# Claris Home Page

- [Planning a Web Site](#page-1-0)
- [Program Basics](#page-4-0)
- **[Text](#page-13-0)**
- [Images](#page-22-0)
- **[Tables](#page-27-0)**
- [Libraries and Clip Art](#page-32-0)
- [Links](#page-35-0)
- [Frames](#page-43-0)
- [Forms](#page-48-0)
- [Special Characters](#page-54-0)
- **[Shortcuts](#page-57-0)**
- **[Troubleshooting](#page-61-0)**

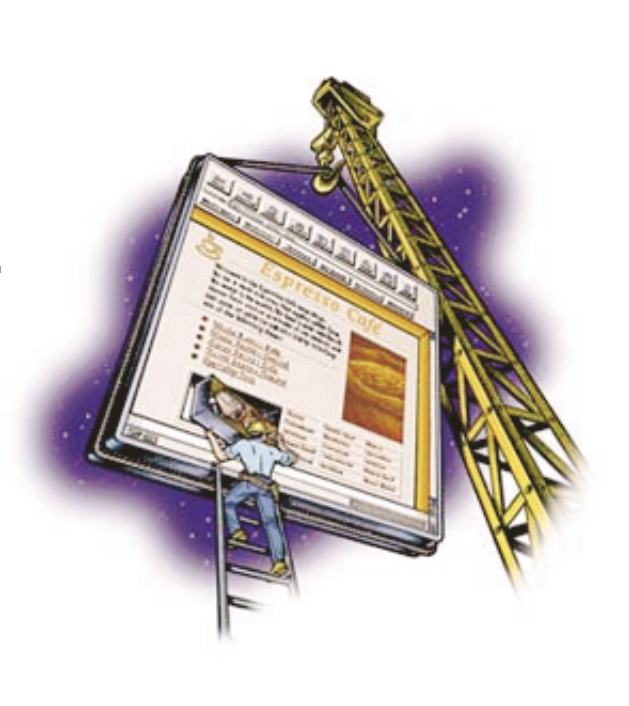

©1996 Claris Corporation. All Rights Reserved.

Claris is a trademark of Claris Corporation registered in the U.S. and other countries, and Claris Home Page is a trademark of Claris Corporation.

Apple, AppleScript, Mac, Macintosh, Power Macintosh, and QuickTime are trademarks of Apple Computer, Inc., registered in the U.S. and other countries, and Balloon Help is a trademark of Apple Computer, Inc.

All other trademarks are the property of their respective owners.

Mention of third party companies and products is for informational purposes only and constitutes neither an endorsement nor a recommendation.

> Claris Corporation 5201 Patrick Henry Drive Santa Clara, California 95052

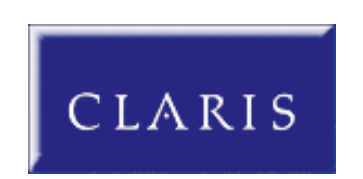

# **Planning a Web Site**

- <span id="page-1-1"></span><span id="page-1-0"></span>• [How the Web works](#page-1-0)
	- **o** [Using HTML](#page-1-0)
	- [Using browsers to read Web pages](#page-1-0)
- . [Designing the structure of your Web site](#page-2-0)
	- [Using a flowchart](#page-2-0)
	- o [Organizing your files](#page-2-0)
	- [Using relative or absolute paths](#page-2-0)
	- [Web page design considerations](#page-3-0)

If you're new to Web page design, this chapter will give you a brief overview of what you need to know to get started.

# **How the Web works**

In the most basic sense, the World Wide Web is a very large collection of pages stored on computers, or Web servers, around the world. Hypertext links make it possible for readers to move freely among these pages in any order they choose. It's this ability to link one Web page to other related pages that gives the Web its weblike quality.

Here are some definitions of the basic parts that make up the World Wide Web:

- Web pages are the individual files that make up a Web site.
- A home page is the starting page for a Web site. It often has some sort of table of contents that allows readers to link to other parts of the Web site.
- Web sites are collections of Web pages that contain related information. The pages within a site are linked together so that readers can move easily among them.
- Web servers are computers that store Web pages and respond to requests from different browsers.
- Web browsers are programs that allow readers to view Web pages.
- Common Gateway Interface (CGI) scripts are programs that run on a Web server to process forms and otherwise extend the capabilities of the server.

## **Using HTML**

Web pages are written in Hypertext Markup Language, or HTML. HTML allows you to add tags to your Web page to indicate special characteristics. Some tags affect the look of a Web page, others affect how it functions. HTML includes tags for:

- links to other Web pages or to a specific element within a page
- structural elements such as tables or lists
- graphical elements such as images

Claris Home Page makes it possible for you to add structural, graphical, and formatting tags to a Web page quickly and easily, without a prior understanding of HTML. When you add an element or change its attributes, Claris Home Page inserts the appropriate tags for you. If you are an experienced HTML user, you can also add tags directly to the HTML code.

### **Using browsers to read Web pages**

Every Web page has a unique address. This address is called a Uniform Resource Locator, or URL. When a reader types your page's URL or clicks on a link, a browser locates the page, interprets the HTML tags, and displays the contents of that page.

<span id="page-2-1"></span><span id="page-2-0"></span>There is a variety of browser programs to view Web pages on different platforms, including Mac OS, Windows, and UNIX. Some browsers may interpret an HTML tag one way, while others interpret it differently, and some may ignore it completely. For example, some browsers don't support tables or frames, and a few browsers don't support images. As you're designing your Web page, it's important to keep this in mind, and become familiar with the capabilities of the browsers your readers are most likely to use.

# **Designing the structure of your Web site**

Before you begin to create your Web site in Claris Home Page, spend some time planning what the purpose of the site will be, what content it will contain, and how to structure it. Planning before you begin helps you create a Web site that has a unified look and a well-designed structure.

## **Using a flowchart**

A simple flowchart is a useful way of diagramming how your pages will link to each other. Using a flowchart lets you resolve any design issues before you create your actual pages in Claris Home Page. For example, it can potentially save you time to diagram your links on paper before creating them, so if you decide to change the overall structure of the site, you won't need to recreate all of the links.

When you're creating your flowchart, make sure your pages are linked in a way that makes it easy for your readers to navigate through the site. Many readers will arrive at your home page: make sure that your readers can get a general idea of what's on your site there and can easily access the different pages. You can do this by creating a table of contents or navigation buttons.

However, keep in mind that not all of your readers arrive at your home page first. Some readers may start at another page within your site. For example, readers using a search engine such as Yahoo or Alta Vista may be searching for a keyword that appears somewhere within your site, but not on the home page. For this reason, it's a good idea to make it easy to return to your home page from other pages in your site, by including a link to the home page.

## **Organizing your files**

When you set up all your Web pages and image files in one location on your computer, you can ensure that they're all working together properly and that the process of uploading the Web site to the server goes more quickly and easily.

### **Here are some general guidelines:**

Place all of your Web pages for a site in one folder.

This allows you to make relative links between files in the site. For information on relative paths, see Using relative or absolute paths next.

Create an images folder within the site folder to store all the GIF and JPEG images.

This helps ensure that all images associated with your Web pages display correctly. For more information, see Managing your image files.

Use relative paths to define the location of your Web pages in the site folder.

## **Using relative or absolute paths**

When you create a link or insert an image in your Web page, Claris Home Page stores the path to the file you are linking to. Claris Home Page uses relative paths by default, but you can change the default setting to use

<span id="page-3-0"></span>absolute paths if you want. A *relative path* is a location defined in relation to the page from which the link originates. It also defines the relationship between a page and any images appearing on that page. An *absolute*  always defines the location relative to the root level of your computer- the pathname does not change *path* when a file is moved.

For example, let's say your Web page files that compose your Web site are in a folder called Pages. When you create links between these files, the relative path is simply the filename. The absolute path would be Macintosh HD\Pages\filename.html c:\Pages\filename.htm (for Macintosh) or (for Windows).

In most cases, you will want to use relative paths. By using relative paths you can easily move your files to a different machine without having to re-specify all of your links for the new location.

Formore information, see Previewing your web page in a browser and Specifying where converted image files [are stored](#page-25-0).

### **Web page design considerations**

Your Web page's appearance in Claris Home Page is based on the default preferences settings in Netscape Navigator 2.0. As mentioned earlier, your Web page will display differently depending on the browser a reader uses to view it. In addition, you need to be aware of other factors that will affect the appearance and performance of your Web pages.

Readers view your Web page on many kinds of monitors. A page designed to take full advantage of a 20-inch screen may not display as effectively on a laptop computer screen. If you anticipate that your readers will be using widely divergent sizes of computer screens, it's a good idea to test how your page will appear on these different screens.

Large image files can slow the download time of your Web pages to your readers' computers, especially when they're using a modem. Most readers are connected to the Internet via a modem. Some may have very fast lines, others will use 28800 bps, 14400 bps, or 9600 bps modems. While you are developing your Web pages, you can check the download time of your images at different connection speeds using the Document Statistics window. For more information, see Using the Document Statistics window.

# **Basics**

- <span id="page-4-1"></span><span id="page-4-0"></span>Starting Claris Home Page
- [Working in a Claris Home Page document](#page-4-1)
	- [Opening HTML files](#page-5-0)
	- [Using Edit Page mode](#page-5-0)
	- [Cutting, copying, and pasting](#page-5-0)
	- [Changing your mind](#page-5-0)
	- [Using the toolbars](#page-6-0)
	- [Using object and link editors](#page-6-0)
	- **[Resizing elements](#page-7-0)**
	- **[Aligning elements](#page-7-0)**
- [Viewing your work](#page-7-0)
	- [Using Preview Page mode](#page-7-0)
	- o [Previewing your web page in a browser](#page-8-0)
	- [Changing the default browser](#page-8-0)
	- [Using the Document Statistics window](#page-8-0)
	- [Using Edit HTML Source mode](#page-9-0)
- [Setting extra HTML preferences](#page-10-0)
- [Creating a title for your Web page](#page-10-0)
- [Saving your Web page](#page-11-0)
- [Printing your Web page](#page-11-0)
- [Setting the color and background of your Web page](#page-11-0)

This chapter provides the basic information you need to use Claris Home Page, including:

- starting Claris Home Page
- working in a document
- viewing your work
- creating a title for your Web page
- saving your Web page
- setting the color and background of your Web page

# **Starting Claris Home Page**

To start Claris Home Page, double-click the Claris Home Page folder on your system to display its contents, and double-click the Claris Home Page 1.0 application icon. You can also double-click a file that was created in Claris Home Page to open the application.

When you open Claris Home Page, a new untitled Web page appears on the screen.

If you don't want Claris Home Page to create a new document each time you start it, you can set the general preferences to do nothing or to display an Open dialog box at startup. Choose Preferences from the Edit menu, and choose Display Open Dialog Box or Do Nothing from the At Startup pop-up menu in the General preferences area.

# **Working in a Claris Home Page document**

You can use Claris Home Page documents to create Web pages. Working in Edit Page mode is similar to working in other word processing documents. For example, you can type text, insert images, or copy and paste elements in much the same way. However, because of HTML limitations you can't set specific fonts, character styles, or tabs. Claris Home Page provides object and link editors that let you apply HTML attributes to your Web page elements.

### <span id="page-5-1"></span><span id="page-5-0"></span>**Opening HTML files**

You can open and edit any HTML file in Claris Home Page.

### **To open an HTML file:**

- **1.** Choose Open from the File menu.
- **2.** Select the file you want to open.
- **3.** Click Open.

### **Using Edit Page mode**

By default, when you first open a file or create a new document, Claris Home Page displays the document in Edit Page mode.

Edit Page mode displays the contents of your Web page in a format that allows you to perform all of the editing tasks involved in creating your Web page, such as typing and formatting text, inserting images, creating links, and so forth.

If you want to change the mode that Claris Home Page opens documents in, choose Preferences from the Edit menu, choose General from the pop-up menu or click the General tab, and then choose Preview Page or Edit HTML Source from the Open Documents in pop-up menu. For more information, see [Using Preview Page](#page-7-0) mode and Using Edit HTML Source mode. [mode](#page-7-0) and [Using Edit HTML Source mode](#page-9-0).

To switch to Edit Page mode, choose Edit Page from the Window menu or click the Edit Page button ...

### **Cutting, copying, and pasting**

In Claris Home Page, you can cut, copy, and paste text, tables, links, images, and other elements within your Web page, between other Web pages, or between Claris Home Page documents and other applications.

#### **To cut or copy and paste an element:**

- **1.** Select the element.
- **2.** Choose Cut or Copy from the Edit menu.

Claris Home Page places a copy of the selected element on the Clipboard.

If you choose Cut, the element is removed from its original location, and placed on the Clipboard. If you choose Copy, the element stays where it is and a copy is placed on the Clipboard.

**3.** Select the spot in the document or in another document where you want the element to go. **4.** Choose Paste from the Edit menu.

You can also drag elements to cut, copy, and paste them. If you drag an element within the same document, it is cut and pasted. If you drag an element from one Claris Home Page document to another, it is copied and pasted.

### **Changing your mind**

If you want to delete something in your document, select it and press the Delete or Backspace key.

If you want to cancel the last action you performed, select Undo from the Edit menu.

### <span id="page-6-1"></span><span id="page-6-0"></span>**Using the toolbars**

Claris Home Page includes four toolbars you can use to perform tasks quicker than selecting the corresponding option from a menu. They are the basic toolbar, style toolbar, tool palette, and the Image Map Editor toolbar.

The basic toolbar provides access to many of the commonly used features in Claris Home Page. Place the pointer over a button to see its name appear at the right of the toolbar. Click a button to activate your choice, or drag the Anchor, Horizontal Rule, or Table button onto your page to insert those elements.

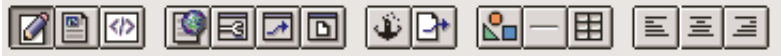

The style toolbar has buttons you can use to format text.

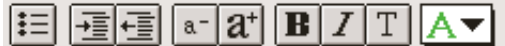

To show or hide the basic toolbar or the style toolbar, choose Preferences from the Edit menu, choose General from the pop-up menu or click the General tab, and select or deselect the appropriate checkbox.

Windows: You can set the Show Toolbar preferences to display the toolbar in the Claris Home Page application window or in the document windows.

Claris Home Page also has a floating tool palette you can use to insert elements into your documents. To display the tool palette, choose Show Tool Palette from the Window menu. To hide the tool palette, choose Hide Tool Palette from the Window menu.

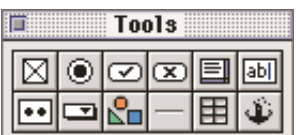

To use the tool palette, click one of the icons and drag it onto your Web page to add the corresponding element (with the exception of the Insert Image icon-click this icon to display the Open dialog box). You can move the tool palette anywhere on your screen by dragging its title bar. Click the close box of the tool palette or choose Hide Tool Palette from the Window menu to close the tool palette.

The Image Map Editor toolbar provides buttons for you to add special features to an image. To use the Image Map Editor toolbar, double-click the image to open the Image Object Editor, and click the Image Map button to open the Image Map Editor.

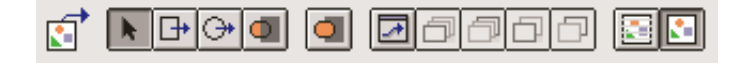

### **Using object and link editors**

When you add some elements to your Web page, such as a table, a link, or an image, you use an editor to specify and edit its characteristics.

To open the Link Editor and edit a particular link, select the link in Edit Page mode and choose Show Link Editor from the Window menu. For more information about links, see [Links.](#page-35-1)

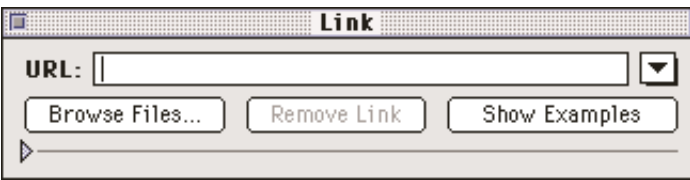

You can use several methods to open the Object Editor for an element. You can double-click the element,

<span id="page-7-0"></span>select the element and choose Show Object Editor from the Window menu, or select the element and click the Object Editor button in the basic toolbar.

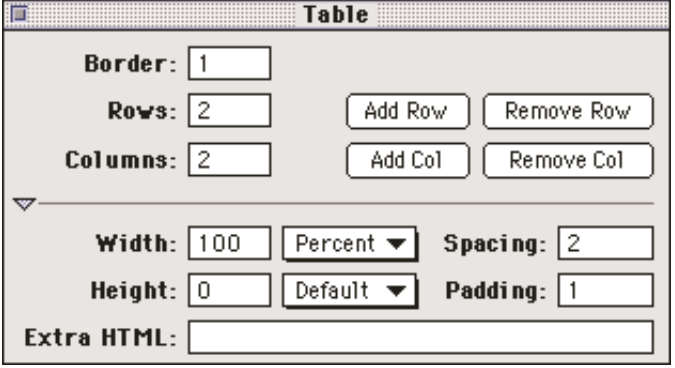

Most of the editors are displayed in expandable windows. Click the triangle at the bottom of the editor window to display the rest of the window.

### **Resizing elements**

In Claris Home Page, you can resize many of the elements, such as tables, images, and form elements, using the mouse.

#### **To resize an element:**

**1.** Select the element.

The element is highlighted with a border that includes one or more handles.

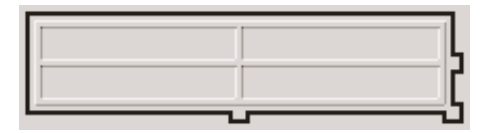

Drag the bottom handle to change the height of the element, drag the right-side handle to change the **2.**  width of the element, and drag the lower-right corner handle to change the height and width of the element at the same time.

### **Aligning elements**

You can change the horizontal alignment of text, images, and other elements in relation to the Web page. Choose Alignment from the Format menu or click the Indent  $\frac{1}{\sqrt{2}}$  or Outdent  $\frac{1}{\sqrt{2}}$  button on the style toolbar.

## **Viewing your work**

Claris Home Page provides you with several ways of checking your Web page after you've worked on it in Edit Page mode, including: Preview Page mode, previewing in a browser, using the Document Statistics window, and Edit HTML Source mode.

### **Using Preview Page mode**

When you switch to Preview Page mode, Claris Home Page displays your Web page the way it might appear in a browser. (Keep in mind, however, that the appearance of your Web page may vary when displayed in different kinds of browsers.)

<span id="page-8-1"></span><span id="page-8-0"></span>In Preview Page mode, you can test interactive elements of your Web page, such as links and certain form capabilities, and you can see how elements such as numbered lists will look in a browser.

**Note** In Preview Page mode, all of the editing capabilities and some menu options are disabled.

To switch to Preview Page mode, click the Preview Page button  $\Box$  on the basic toolbar or choose Preview Page from the Window menu.

### **Previewing your web page in a browser**

From Claris Home Page, you can preview your Web page in an actual browser, such as Netscape Navigator, at any time. Note that to test links among pages, you need to save all your pages before previewing them in a browser.

To view your Web page in a browser, click the Preview in Browser button  $\Box$  on the basic toolbar or choose Preview in Browser from the File menu.

Claris Home Page opens your Web page in Netscape Navigator by default. If you don't have Netscape Navigator on your system or if you want to see how your Web page looks in a different browser, you need to change the default browser. See Changing the default browser next.

Important In Windows, if you are using Netscape Navigator, Claris Home Page opens a new copy of Navigator each time you choose Preview in Browser from the File menu. To avoid opening multiple copies, quit Navigator each time you are finished viewing a Web page.

### **Changing the default browser**

You can change the browser Claris Home Page uses to display your Web pages.

- **1.** Choose Preferences from the Edit menu.
- **2.** Choose Browser Preview from the pop-up menu or click the Browser Preview tab.
- **3.** Click Set.

An Open dialog box appears.

- **4.** Select the browser filename and click Open.
- **5.** Click OK to close the Preferences dialog box.

### **Using the Document Statistics window**

The Document Statistics window provides estimates of how long it will take your readers to download your Web page (or sections of your page) to their browser. You can check the estimated download time for a page you're building any time you are working with your page in Edit Page mode.

Note The Document Statistics window displays estimates of download time under ideal conditions. Network congestion, server loading, or other adverse conditions can increase the download time of your Web pages significantly.

### **To use the Document Statistics window:**

- **1.** If you want to see statistics for a certain section of your Web page, select that section.
- **2.** Choose Document Statistics from the Edit menu to open the window.

<span id="page-9-1"></span><span id="page-9-0"></span>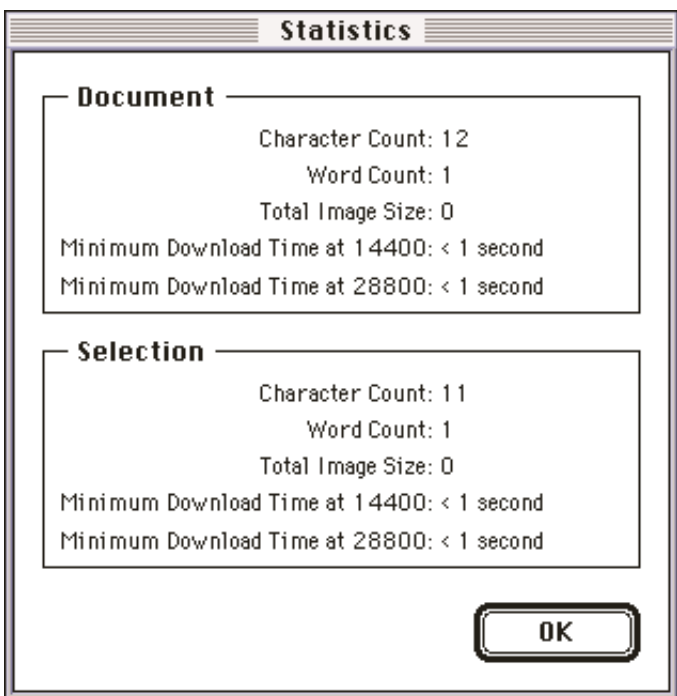

**3.** Read the appropriate field for the whole document or the section you've selected.

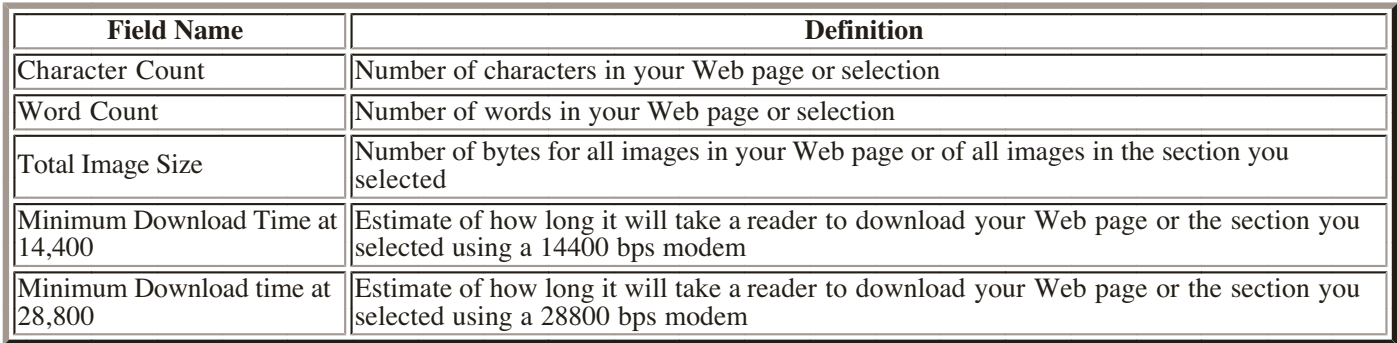

### **Using Edit HTML Source mode**

When you switch to Edit HTML Source mode, Claris Home Page displays the exact HTML code of your Web page. You can edit, delete, add, or customize HTML code while in this mode. Claris Home Page saves and incorporates the changes you make.

Important Be careful when editing your Web page in Edit HTML Source mode. Unless you are familiar with HTML code and its syntax, you can destroy your work. As a precaution, make a copy of your Web page before you change it in Edit HTML Source mode.

In Edit HTML Source mode, you can use all of the usual text editing operations such as typing, undoing, cutting, copying, pasting, dragging, and finding and replacing text. Other options, such as those found in the Insert, Format, and Style menus, are not available when editing the HTML source code.

Note The Link Editor and Object Editors include an Extra HTML field. You can use this field to add any of the HTML tags that are not supported by Claris Home Page.

To switch to Edit HTML Source mode, click the Edit HTML Source button on the basic toolbar or choose Edit HTML Source from the Window menu.

You can change the display font of the code in Edit HTML Source mode. Choose Preferences from the Edit menu, choose HTML Editing from the pop-up menu or click the HTML Editing tab, and then choose a font or size that you want to see.

# <span id="page-10-0"></span>**Setting extra HTML preferences**

You can use several Claris Home Page options to change the HTML code of your Web page.

#### To make changes to the code that specifies HTML output, choose Preferences from the Edit menu, choose HTML Output from the pop-up menu or click the HTML Output tab, and then change the appropriate option.

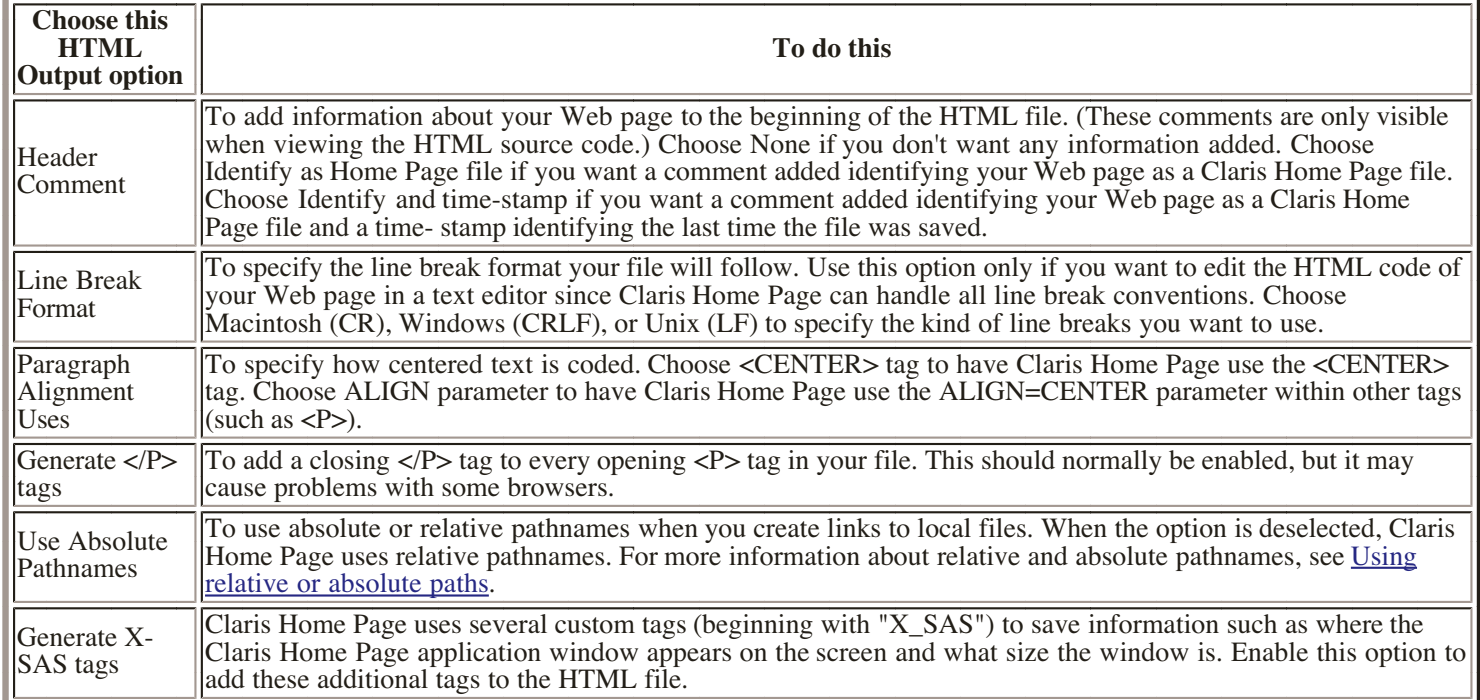

To add extra code or tag parameters for prefix comments, HTML, HEAD and BODY tags, choose Document Options from the Edit menu, choose HTML Extras from the pop-up menu or click the HTML Extras tab, and then change the appropriate option:

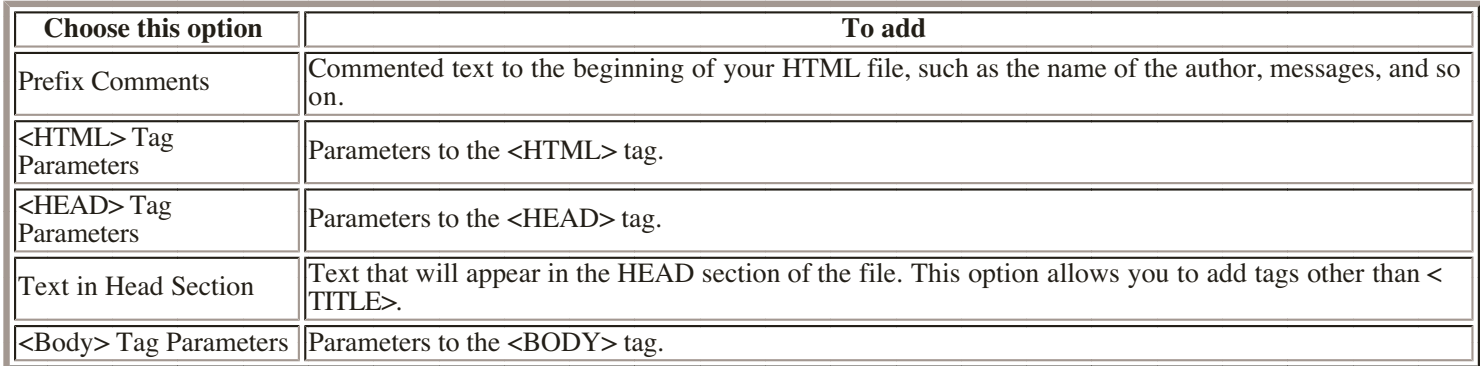

# **Creating a title for your Web page**

Claris Home Page prompts you to give your Web page a title the first time you save the document. The title you create for your Web page appears at the top of most browsers' windows.

The words that appear in a Web page's title are also used in searches by many Internet search engines. If it is important that readers are able to find your Web page via keyword searches, make sure that the title includes words your readers are most likely to use when doing a keyword search.

### **To give your Web page a title or edit the current title:**

- **1.** Choose Document Options from the Edit menu.
- **2.** Choose General from the pop-up menu or click the General tab.
- **3.** Enter the title in the Document Title text box.
- **4.** Click OK.

# <span id="page-11-1"></span><span id="page-11-0"></span>**Saving your Web page**

As in any application, it is important to save your files frequently to avoid the possibility of losing data. In addition, within Claris Home Page certain functions will only work after you have saved your Web page. For example, if you have created links between your Web pages, you will need to save all of the pages that have links or are the target of links before you can test the links.

### **To save a Web page:**

**1.** Choose Save from the File menu.

If you haven't given your Web page a title yet, the Enter Title dialog box appears. Enter a title and click OK. (For more information, see [Using Edit HTML Source mode.](#page-9-0))

The Save dialog box appears.

2. Type the filename for your Web page followed by the extension . htm for a Windows file or . html for a Macintosh file in the Save File As text box.

In order for your files to be seen as Web pages in Claris Home Page and in Web browsers, they must have .htm or .html extensions.

**3.** Click Save (Macintosh) or OK (Windows).

You can specify the default filename extension for new Web pages you create. (You should set the extension to . htm or . html.) Choose Preferences from the Edit menu, choose General from the pop-up menu or click the General tab, and type the extension in the Default HTML File Suffix text box.

You can also have Claris Home Page save your documents automatically. Choose Preferences from the Edit menu, and choose General from the pop-up menu or click the General tab. Specify how often (in minutes) you want Claris Home Page to save your files by selecting the Auto-save document every "#" minutes checkbox and typing a number in the text box.

Claris Home Page saves changes to your files as often as you specify and prompts you for titles and filenames for your Web pages if you haven't created them yet.

# **Printing your Web page**

You can use Claris Home Page to print the Web pages you create. You can print a page while in Edit Page mode, Preview Page mode, or Edit HTML Source mode and Claris Home Page will print your page as it appears in that particular mode.

### **To print your Web page:**

**1.** Choose Print from the File menu.

Your system's standard Print dialog box appears.

**2.** Click Print (Macintosh) or OK (Windows).

Claris Home Page prints the entire contents of your Web page file.

# **Setting the color and background of your Web page**

You can change the color or use an image as a tiled pattern for the background of your Web page. When you use an image, it overwrites the color setting. To see how the image looks as the background pattern, preview

your Web page in a browser.

### **To change the color of your Web page's background:**

**1.** Choose Document Options from the Edit menu.

The Document Options dialog box appears.

**2.** Choose Colors and Background from the pop-up menu or click the Colors and Background tab. **3.** Click the Background color box.

The Color dialog box appears.

- **4.** Select the color you want to use as the new background for your Web page.
- **5.** Click OK to close the Color dialog box.
- **6.** Click OK to close the Document Options dialog box.

The background color of your Web page changes.

### **To use an image as a tiled background for your Web page:**

**1.** Choose Document Options from the Edit menu.

**2.** Choose Colors and Background from the pop-up menu or click the Colors and Background tab. **3.** Click Set.

An Open dialog box appears.

**4.** Select the image file you want to use.

**5.** Click Open.

The path of the image file and a thumbnail representation of the image appear in the Document Options dialog box.

**6.** Click OK to close the Document Options dialog box.

To remove an image from the background of your Web page, choose Document Options from the Edit menu, choose Colors and Background from the pop-up menu or click the Colors and Background tab, and then click None.

Tip To reset all of the color settings of your Web page to their default values, choose Document Options from the Edit menu, choose Colors and Background from the pop-up menu or click the Colors and Background tab, and then click Use Defaults. Note that this will also remove a background image from your Web page and reset the color of all links. (For more information on setting the color of links, see [Changing the color of links](#page-39-0).)

# **Text**

- <span id="page-13-0"></span>Opening a text file
- Typing text
- [Finding and replacing text](#page-14-0)
- [Applying styles to text](#page-15-0)
	- [Using paragraph styles](#page-15-0)
	- [Using character styles](#page-15-0)
	- **[Removing character styles](#page-16-0)**
	- <sub>o</sub> [Adding special characters](#page-16-0)
- [Creating a list](#page-17-0)
	- [Entering and formatting list items](#page-18-0)
	- <sub>o</sub> [Inserting a list entry](#page-18-0)
	- [Creating a nested list](#page-19-0)
	- [Reordering items in a list](#page-19-0)
	- [Changing the number style in a numbered](#page-19-0) list
- [Changing the color of text](#page-20-0)
- [Using horizontal rules to separate text](#page-21-0)

Claris Home Page lets you work with text in some of the ways that you would in a standard word processor. You can insert text, cut and paste from another page or another document, and find and replace text. You can use several levels of headings, apply styles, change the size of text, and change the color of text.

Be aware, though, that HTML imposes certain limitations on your text formatting. For example, HTML doesn't let you precisely control font style or size, change spacing between words or lines, add tabs, or change how words are hyphenated. Other limitations arise because readers use different types of browsers and different platforms. If a browser window is set to a different size, the layout you carefully arranged on your page may look considerably different. Although you can't predict exactly how text will appear to your readers, you can test the appearance of text on different browsers they are likely to be using.

# **Opening a text file**

You can open text files in Claris Home Page that you created in other applications. Choose Open from the File menu. When you save the file in Claris Home Page, it is saved as an HTML document.

# **Typing text**

You can add text to your Web page by typing it directly onto the page, by copying and pasting it from another Web page or application, or by dragging it from another page in your Web site. On the Macintosh, you can drag text from another application as well.

You can delete text by selecting it and pressing Delete, and undo your last action by choosing Undo from the Editmenu or pressing Command-Z (Macintosh) or Ctrl-Z (Windows). See Cutting, copying, and pasting for more information about copying and deleting elements in a Web page.

As you type, the lines of text in a paragraph run continuously and wrap evenly regardless of the size of the window. The text you type also wraps evenly in the reader's browser window no matter what size it is.

Press Return (Macintosh) or Enter (Windows) to end a paragraph of text and insert a hard break. Claris Home Page adds an extra line after each paragraph.

If you want to make a paragraph break without adding the extra line, choose Line Break from the Insert menu.

**Macintosh:** You can also press Option-Return to insert a line break.

<span id="page-14-0"></span>**Windows:** You can also press Ctrl-Enter to insert a line break.

Note You can choose to have Claris Home Page show line break symbols or hide them in Edit Page mode. To show line break symbols, choose Show Line Breaks from the Edit menu. To hide line break symbols, choose Hide Line Breaks from the Edit menu.

If you want to make a paragraph break without adding the extra line, choose Line Break from the Insert menu to insert a line break.  $\leftrightarrow$ You can choose to have Claris Home Page show line breaks or hide them in Edit Page mode. To show line breaks, choose Show Line Break from the Edit menu. To hide line breaks, choose Hide Line Break from the Edit menu.  $\leftrightarrow$ 

Tip You can use a transparent image to control line spacing by inserting it between lines or paragraphs and adjusting its size in the Image Object Editor. For more information, see Adding transparency to an image.

# **Finding and replacing text**

You can find and replace strings of text, including text characters, words, phrases, and keyboard symbols, such as the ampersand  $(\&)$ .

### **To find and replace text:**

**1.** Choose Find/Change from the Edit menu.

The Find & Replace dialog box appears.

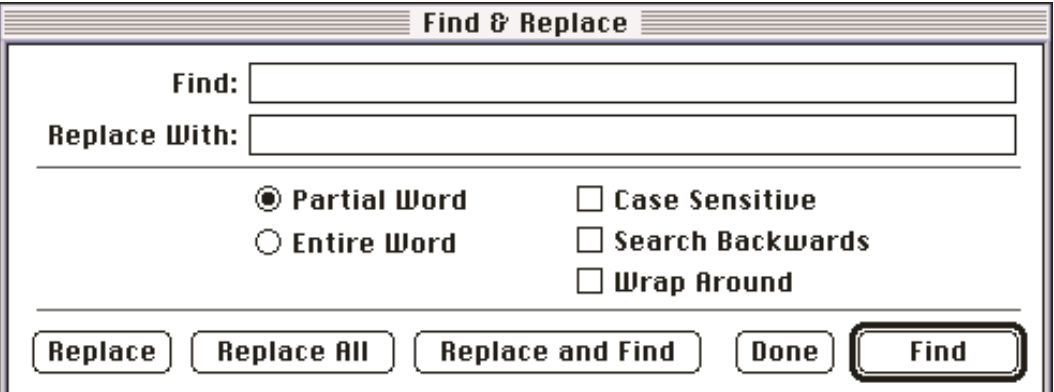

**2.** Type the text you want to find in the Find text box.

 If you want to replace the found text, type the replacement text in the Replace With text box or if you **3.** want to delete the found text, leave this box blank.

**4.** Choose the options you want to use.

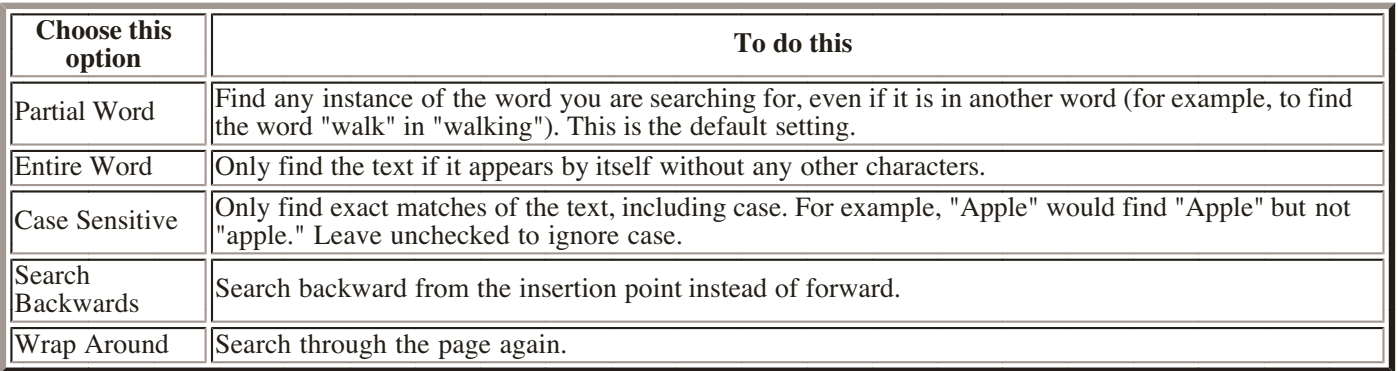

**5.** Click the appropriate button to perform the search.

<span id="page-15-1"></span><span id="page-15-0"></span>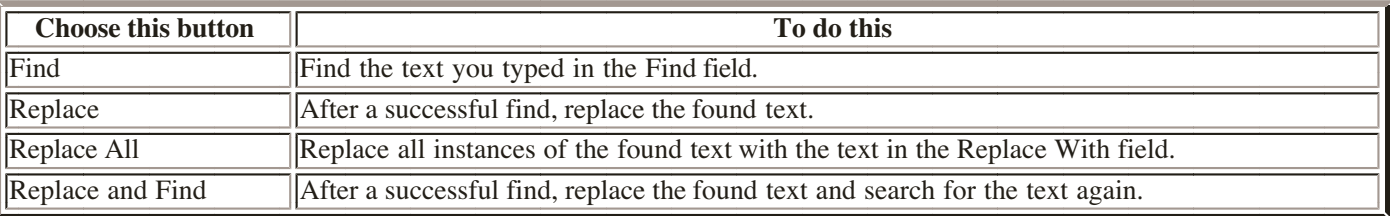

**6.** Click Done.

**7.** If you want to perform another find, choose Find Next from the Edit menu.

# **Applying styles to text**

Use Claris Home Page to apply standard HTML formatting styles to paragraphs and to individual characters or words easily. In Edit Page mode, choose a style and Claris Home Page adds the appropriate HTML tags to the text or paragraph for you.

### **Using paragraph styles**

You can use paragraph styles to add different level headings, lists, quotes, and bylines to your Web pages.

When you apply a paragraph style, the change affects all of the text within the paragraph. In most cases, if text within the paragraph already has a character style, it adopts the paragraph style in addition to the character style. For example, if you make the first word in a paragraph italic and then make the paragraph into a heading, the paragraph becomes a heading with the first word set in italics.

### **To apply a paragraph style:**

- **1.** Select the paragraph or group of paragraphs you want to format.
- **2.** Choose the style from the Format menu.

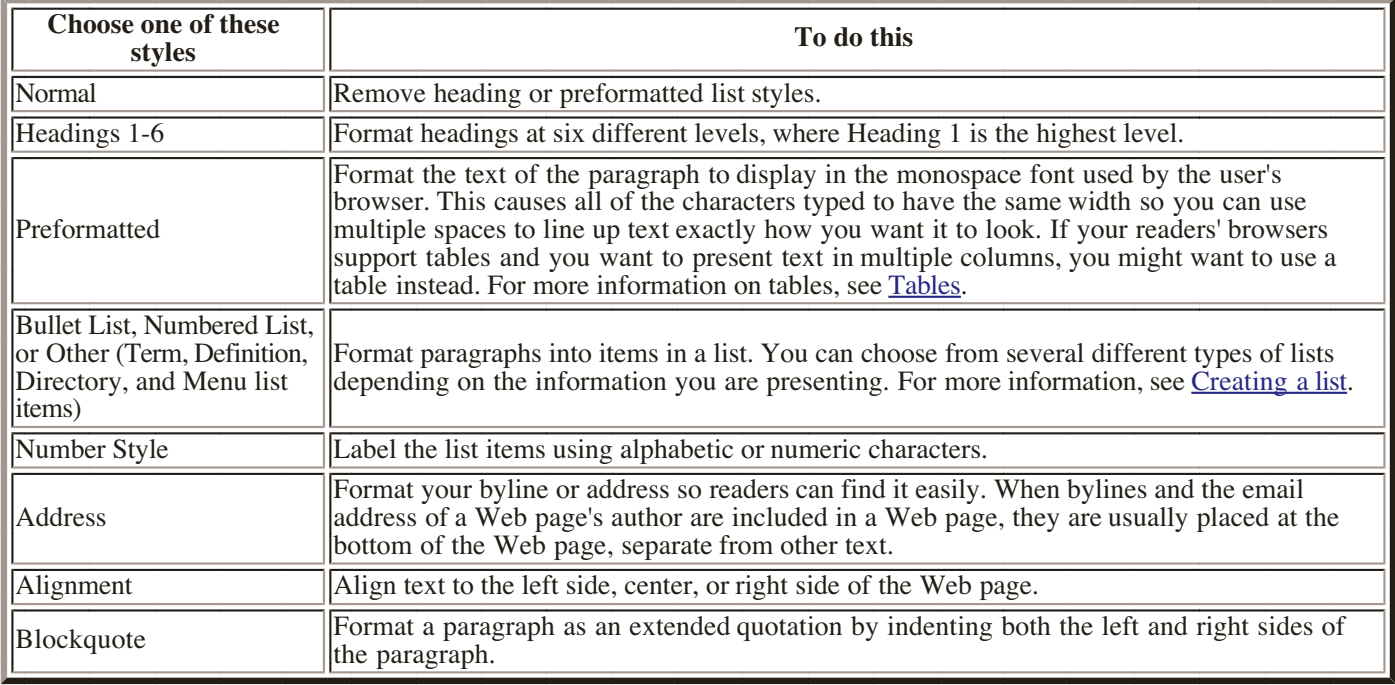

### **Using character styles**

Character styles include physical and logical character styles, color, size, and raw HTML.

Characters formatted with a *physical style* look the same no matter what browser you use as long as the

<span id="page-16-0"></span>browser you use supports that physical style. Characters formatted with *logical styles* appear differently depending on how the browser you are using interprets that style. For example, in one browser text styled "emphasis" may appear in italics while in another browser it might appear underlined.

Note It's usually a good idea to use logical styles throughout your Web pages when and where you can. This way, each browser can work within its own limitations to interpret the information you want differentiated in a consistent way.

Here is how Claris Home Page displays the logical styles it supports. Remember, they may look different in other browsers.

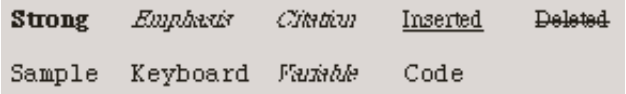

#### **To apply a character style:**

- **1.** Select the characters you want to format.
- **2.** Choose a style from the Style menu.

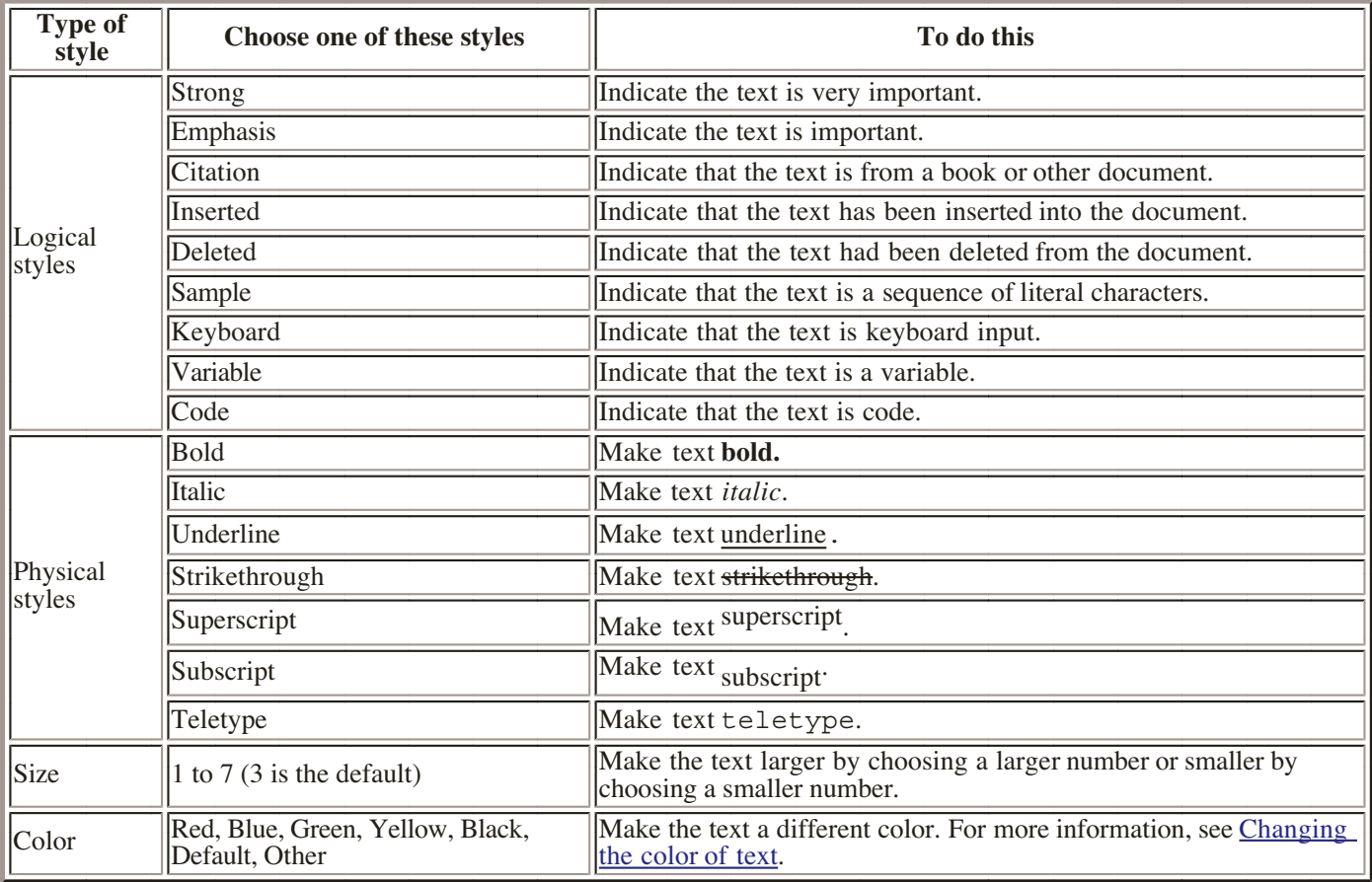

### **Removing character styles**

To remove a physical or logical style from text, select the text and choose Plain from the Style menu. To remove all character styles from text, select the text and choose Reset from the Style menu.

### **Adding special characters**

If you want to add special characters (such as the copyright symbol) to your Web page, your keyboard may not be encoded to let you type the character. In addition, even if your keyboard is encoded to let you type the character, depending on your system the character may not display correctly when your readers view your Web page. You can use the Raw HTML character style in Claris Home Page to make sure that such special characters display correctly on your Web page.

<span id="page-17-0"></span>HTML recognizes the International Standards Organization (ISO) Latin-1 character set. Each character in the ISO Latin-1 character set is assigned a numeric entity. If you want to use an ISO Latin-1 character in your text, you can enter the numeric entity for that character as raw HTML in Claris Home Page and the actual character is displayed when you preview your Web page in a browser or after you close and reopen your Web page.

For a complete list of all the characters in [ISO Latin-1](#page-54-0) and their numeric entity names, see ISO Latin-1 [character set](#page-54-0).

### **To enter a special character:**

**1.** Type  $\epsilon$ #, the number for your special character, and a semicolon  $($ ;  $)$ .

When you add  $\epsilon$  # before the number, the number is recognized as a numeric entity for a special character.

2. Select the  $\epsilon$ #, the number you typed, and the semicolon, and choose Raw HTML from the Style menu.

©1996 Corporation.

© 1996 Claris Corporation.

The characters you typed appear in red. The special character appears when you view your page in a browser, and it also appears in Claris Home Page the next time you open the file.

Tip If you are inputting many special characters within a paragraph of text, such as accented characters, you can input all the text in the paragraph as Raw HTML for convenience.

# **Creating a list**

There are several ways you can format text to help you organize information on your Web page. Using lists is one popular method. You can create five kinds of lists using Claris Home Page: bulleted, numbered, glossary (term and definition), menu, and directory lists.

The first step in creating a list on your Web page is deciding which kind of list to use.

<span id="page-18-0"></span>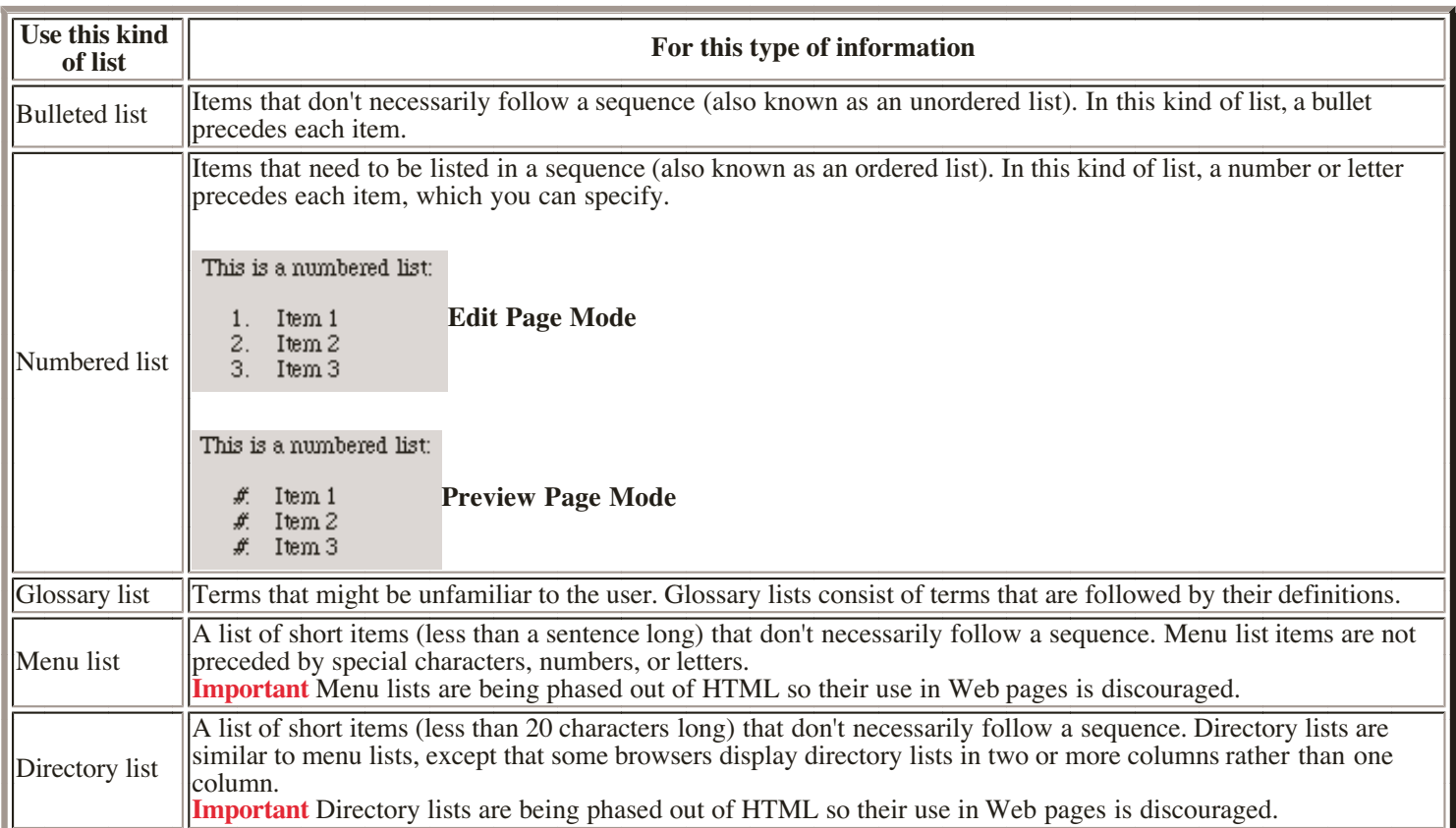

Note When you create a numbered list in Edit Page mode, you see a number symbol (#) or an X in front of each entry. The actual numbers or letters only appear when you view your page in Preview Page mode or in a browser.

### **Entering and formatting list items**

You use one method to create bulleted, numbered, menu, and directory lists and a different method to create glossary lists. For a glossary list, you enter and format separate list items for the term and the definition.

### **To create a bulleted, numbered, menu, or directory list:**

**1.** In Edit Page mode, type the list items, starting each item on a new line.

**2.** Select the list.

 From the Format menu, choose Bullet List, Numbered List, or Other (and choose Menu or Directory **3.** from the submenu).

You can view the results in Preview Page mode or in a browser.

### **To create a glossary list:**

- **1.** Type the first term in the glossary list.
- **2.** Select the term.
- **3.** Choose Other from the Format menu and then choose Term.
- **4.** Press Return (Macintosh) or Enter (Windows) and type the term's definition.

The term's definition is automatically formatted as a definition paragraph.

**5.** Press Command-Return (Macintosh) or F8 (Windows) and type the next term.

**6.** Repeat steps 4 and 5 for each glossary term and definition you want to create.

### **Inserting a list entry**

### **You can add items to an existing list without having to reapply the list's style.**

<span id="page-19-0"></span>**1.** Click at the end of the line that is above where you want to enter the new item.

**2.** Choose List Entry from the Insert menu.

**Macintosh:** You can also press Command-Return to insert a list item.

**Windows:** You can also press F8 to insert a list item.

### **Creating a nested list**

A nested list is a list within another list.

- **1.** Type the list and the subcategory list. Start each item on a new line.
- **2.** Select all of the text.

**3.** Choose the list style you want to apply to the text from the Format menu.

• Apples · McIntosh  $\bullet\;$  Pippin  $\bullet$  Golden Delicious **•** Oranges • Navel · Blood

**4.** Select the text you want to nest.

**5.** Choose Nest List from the Format menu or click the Indent button  $\sqrt{2}$ .

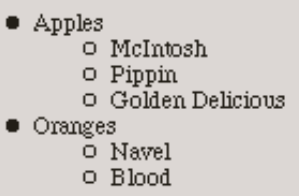

You can apply a different list style to the nested list.

To remove the nested list style, choose Un-Nest from the Format menu or click the Outdent button  $\leftarrow \equiv$ .

### **Reordering items in a list**

You can drag list items to a new position in the list.

To select a single list item that you want to reposition, you need to select the entire item (including the paragraph return at the end of the line).

**1.** Triple-click the item you want to move.

If you want to move more than one item at a time, hold down the Shift key and select the items.

**2.** Drag the selected item or items into the left margin of the new location.

Note If you change the order of numbered list items, they're renumbered automatically.

## **Changing the number style in a numbered list**

There are five number styles you can use for a numbered list.

#### <span id="page-20-0"></span>**To change the number style:**

**1.** Select the numbered list.

**2.** Choose Number Style from the Format menu and select a number or alphabetic style.

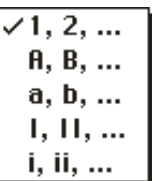

In Edit Page mode, you see number symbols (#) or X's in the list. You can view your page in Preview Page mode or in a browser to see the actual numbers or letters.

# **Changing the color of text**

You can change the color of all of the text on your Web page or you can change the color of selected text. Colors assigned to selected pieces of text are character styles and therefore override the colors you assign as the default color for text on your Web page.

### **To change the default color for all the text on a Web page:**

**1.** Choose Document Options from the Edit menu.

The Options dialog box appears.

 Choose Colors and Background from the pop-up menu or click the Colors and Background tab to **2.** see a new set of options.

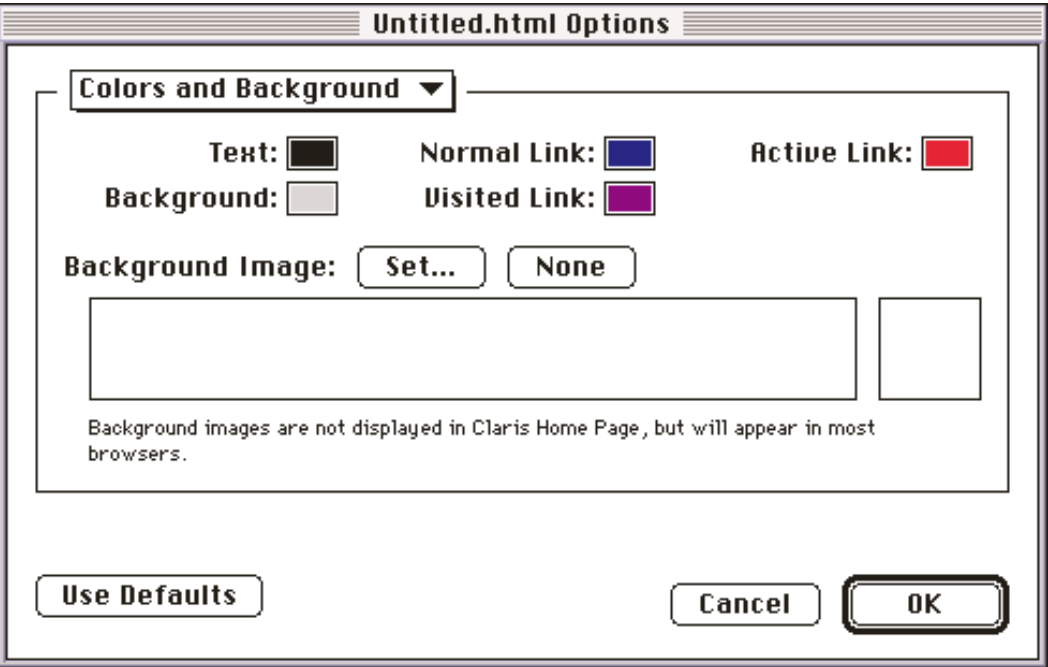

- **3.** Click in the Text box.
- A Color dialog box appears.
- **4.** Select the color you want for the text and click OK.
- **5.** Click OK again to close the Options dialog box.

Note To change all options to their original settings, choose Document Options from the Edit menu, select Colors and Backgrounds, click Use Defaults, and then click OK. Your links revert to their default color, any <span id="page-21-0"></span>text not assigned a specific color character style reverts to the text default color, and any image background disappears.

### **To change the color of selected text:**

- **1.** Select the text.
- **2.** Choose Color from the Style menu.
- **3.** Choose one of the pre-defined colors or choose Other for more options.

If you choose a pre-defined color, the color is applied to the text you selected. If you choose Other, a standard color dialog box appears. Click on the color you want, and click OK to apply a new color to the text.

Windows: If you want to define a custom color, click Define Custom Color in the Color dialog box. For information on how to set a custom color, consult your Windows documentation.

Note To change the color of selected text back to the default color, choose Color from the Style menu, and choose Default.

# **Using horizontal rules to separate text**

You can use horizontal rules to separate your Web page into sections.

To create a horizontal rule, place the insertion point where you want the horizontal rule to appear and choose Horizontal Rule from the Insert menu.

Claris Home Page inserts horizontal rules of a size commonly used by many Web page designers.

### **To change the size of a horizontal rule:**

**1.** Double-click on the horizontal rule.

The Horizontal Rule Object Editor appears.

**2.** Type new values for the dimensions of the rule.

For Height, enter a new size in pixels. For Width, choose Percent or Pixel to enter a size in pixels or a percentage of the overall browser window width respectively.

Note You can also use the mouse to change the height of a horizontal rule. Click the rule to select it and drag the handle on the bottom of the rule to change the rule's height.

# **Images**

- <span id="page-22-0"></span>Converting image files
- [Adding an image](#page-22-0)  $\bullet$
- [Using the Image Object Editor](#page-23-0)
- [Setting the image size](#page-23-0)
- [Making images interactive](#page-24-0)
- [Creating an interlaced image](#page-24-0)
- [Adding transparency to an image](#page-25-0)
- [Managing your image files](#page-25-0)
	- [Specifying where converted image files are stored](#page-25-0)

The images that you include on your Web pages can be simple line art or color photographs. You can use an image for visual effect alone, or make it function as a clickable link to another Web page or to a Common Gateway Interface (CGI) script.

You can make an image *interlaced* so that readers can see more of the image as it's downloading onto their computers. You can also add a single transparent color to an image to make parts of it (like the background) disappear.

You can even use an image to create a background pattern for your Web page. For more information, see [Setting](#page-11-0) the color and background of your Web page. [the color and background of your Web page](#page-11-0)

Claris Home Page comes with a library of clip art to use on your Web pages. You can also create your own libraries of images. For more information, see Libraries and Clip Art.

Note Sometimes readers turn off image loading in their browser, and some browsers don't support images. Keep these possibilities in mind when deciding where to include images on your Web pages and what alternative labels to use as image placeholders.

# **Converting image files**

Images that you include on your Web page must be in one of the two standard formats used on the Web: GIF (Graphics Interchange Format) or JPEG (Joint Photographic Experts Group).

Claris Home Page automatically converts PICT files on the Macintosh and BMP files on Windows into GIF format. You can also convert images to GIF or JPEG format using an image editing program, such as Adobe Photoshop, or a conversion program, such as the Equilibrium Debabilizer on the Macintosh. Such programs may produce smaller files than the Claris Home Page automatic conversion.

Note To view JPEG images that you insert into Claris Home Page on the Macintosh, you need QuickTime 2.0 or later installed on your computer. Your Web page readers won't need this application if their browser supports JPEG images.

## **Adding an image**

When you add an image to a Web page, Claris Home Page creates a pointer to the folder where the image file is stored. When readers open your Web page, their browser downloads the image and displays it.

Web pages with large image files take longer to download. As you add images to your Web page, you can check how long it will take readers to download. For more information, see Using the Document Statistics window.

Before you add images to your Web pages, make sure the image files are stored in the image folder that you have set up for your Web site. You can set the image folder to be the default location where Claris Home Page stores converted [f](#page-25-0)iles. See Managing your image files for more information.

#### <span id="page-23-0"></span>**To add an image to your Web page:**

**1.** Place the insertion point in the page where you want the image to appear.

**2.** Choose Image from the Insert menu.

An Open dialog box appears.

**3.** In the Open dialog box, select the GIF, JPEG, BMP, or PICT image file and click Open.

The image appears on the Web page.

If the image is a JPEG or GIF file, Claris Home Page creates a pointer to the current location of the file. If the image is a BMP or PICT file, Claris Home Page converts the file to GIF format and places the converted file in the default images folder.

# **Using the Image Object Editor**

Once you've added an image to your page, you can use the Image Object Editor to change the attributes of your image. The bottom section of the Image Object Editor is expanded or collapsed depending on how you left it last.

#### **You can open the Image Object Editor three different ways:**

- Double-click an image.
- Click an image, and choose Show Object Editor from the Window menu.
- Click an image, and click the Object Editor button  $\sqrt{\log \ln x}$  the toolbar.

To expand the Image Object Editor, click the triangle at the bottom of the window.

To change the attributes of an image, select the image and then change the settings in the Image Object Editor. To apply the new settings, press Tab or click the close box of the Image Object Editor.

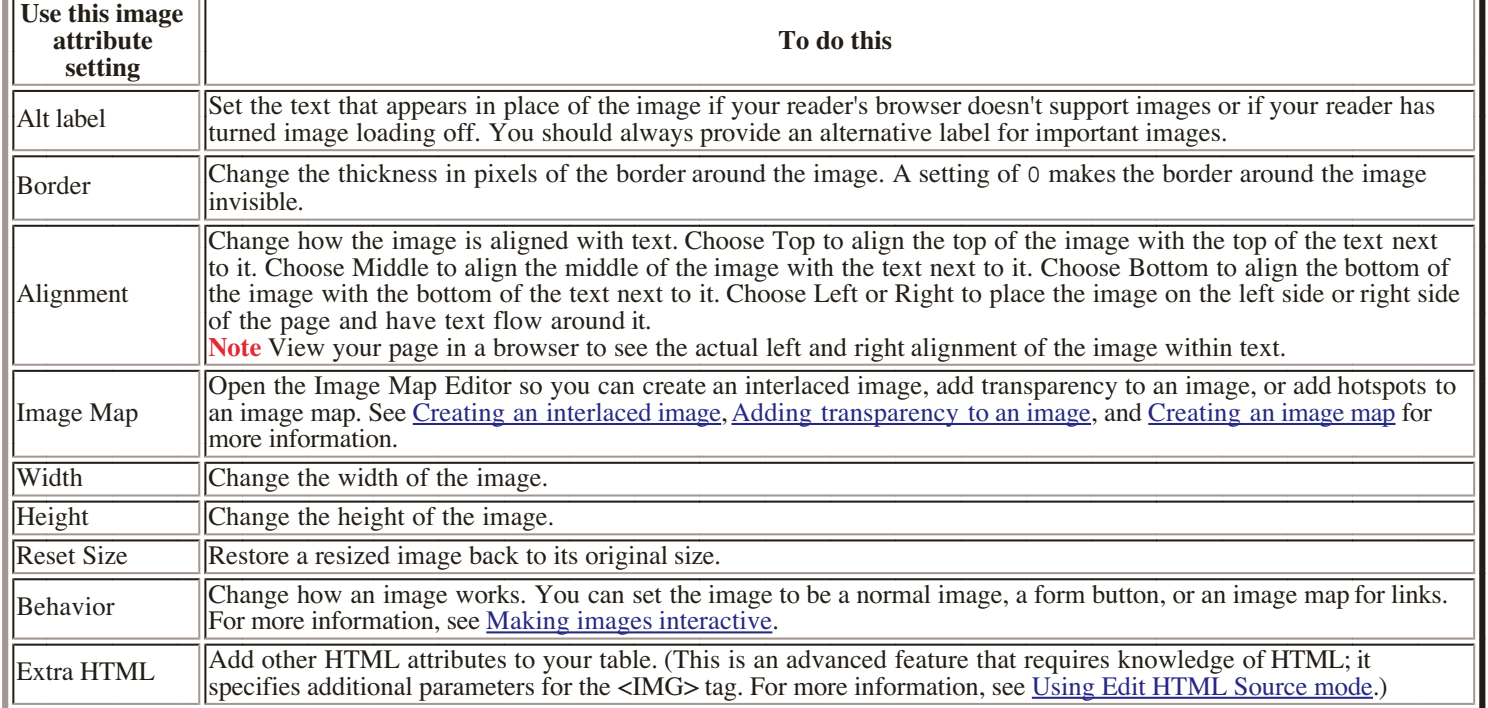

## **Setting the image size**

How you set an image to scale in a browser depends on the type of image. For example, you may not want a photograph to rescale as your readers resize their browser windows because it distorts the image, but you may want a simple border or dividing line to rescale as the browser window changes. In Claris Home Page you can set fixed dimensions for how the image is displayed in a browser. Or, you can have a border or other image resize proportionately as your readers resize their browser windows.

<span id="page-24-1"></span><span id="page-24-0"></span>To resize an image or set how the image size adjusts to the size of a browser window:

- **1.** Double-click on the image to open the Image Object Editor.
- **2.** Choose a setting type from the Width or Height pop-up menus.

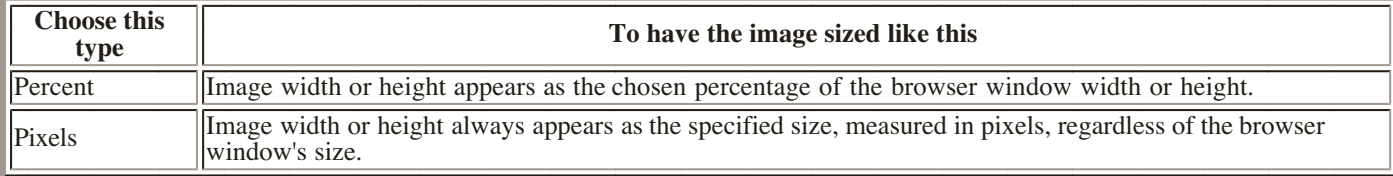

**3.** Type the number of pixels or percent for the image's width or height.

**4.** Press Return (Macintosh) or Enter (Windows).

Tip Use the mouse to change the width and height of the image proportionately. Select the image, hold down the Shift key, and then drag the lower-right corner handle.

# **Making images interactive**

You can make images more than just visual elements on your Web pages. You can make them interactive so the reader can click them to perform an action.

### **You can make an image function as:**

- A submit button in a form, so readers can click it to send form data to the server. For more information, see [Using an image as a submit button.](#page-52-0)
- A link, so readers can click it to go to a different Web page or to an anchor in the same Web page. For more information, see links.
- An image map, so readers can click different parts of it to activate different links. For more information, see [Linking parts of an image.](#page-39-0)

# **Creating an interlaced image**

When a browser downloads a normal GIF image, the image gradually appears, line by line, from top to bottom on the screen. If an image is large and takes a long time to download, this can be frustrating for the reader. Readers might have to wait for almost the entire image to download before they really know what the image is.

To avoid this problem, you can change an image so that it is interlaced. When a browser downloads an interlaced GIF image, a rough outline of the entire image is displayed first and then detail is gradually added.

### **To make an image interlaced:**

- **1.** Double-click the image to open the Image Object Editor.
- **2.** Click the Image Map button to open the image file in the Image Map Editor.

The image appears in the Image Map Editor.

**3.** Click the Interlace button  $\mathbf{r}$  in the toolbar.

To change the image back into a non-interlaced image, click the Don't Interlace button

**4.** Close the Image Map Editor and save the changes to the image.

The image file is stored and displayed as an interlaced image.

### **To set Claris Home Page to convert PICT and BMP images into interlaced GIF images:**

**1.** Choose Preferences from the Edit menu.

**2.** Choose Images from the pop-up menu or click the Images tab to display a new set of options.

**3.** Select Make Interlaced GIF.

**4.** Click OK.

<span id="page-25-0"></span>**Note** This setting only affects GIF files that Claris Home Page automatically converts from PICT or BMP files.

# **Adding transparency to an image**

You can make a single color in an image transparent so the background of the Web page shows through. This is useful for making the rectangular background and outline of an image disappear.

### **To make the background of an image transparent:**

1. If necessary (such as with most scanned images and photographs), use an image-editing program to make the image background a single color and then add the image to your Web page.

**2.** Select the image and open the Image Object Editor.

- **3.** Click the Image Map button to open the image file in the Image Map Editor.
- **4.** Click the Transparency Tool button  $\overline{\bigcirc}$  in the toolbar.
- **5.** Move the pointer over the image until it turns into an eyedropper.
- **6.** Using the eyedropper, click to select the color of the image you want to make transparent.

All pixels of the selected color become transparent.

**7.** Close the Image Map Editor and save the changes to the image.

The color you selected in the image becomes transparent so you can see the background of your Web page. To learn how to change the color or background of your Web page, see [Setting the color and background of](#page-11-1) . [your Web page](#page-11-1)

To remove transparency from an image, open the image in the Image Map Editor, and click the Remove Transparency button  $\Box$  in the toolbar.

# **Managing your image files**

You can specify the folder where Claris Home Page stores the GIF files it creates when you add a PICT or BMP image to your Web page. You can also have Claris Home Page prompt you for a filename and location each time it converts a file.

If you store your images folder in the same folder that contains your Web pages, the relative path to the images is always maintained, even when you move your Web site onto the Web server. The path can be broken, however, if you move an image file, the folder containing the image file, or the Web page that references the image. If you do this, you must reinsert the image into the Web page to set the new path.

If you need to store your image folder somewhere other than within your Web site folder, you can specify an absolute path to the image files that won't change when you move your Web page files to a new location. For example, the images you add to your Web pages may already reside in a special image folder on the Web server you're going to use for your Web pages.

For more information about organizing your Web pages, see Planning.

### **Specifying where converted image files are stored**

### **To set the default location where Claris Home Page stores the converted GIF files:**

- **1.** Choose Preferences from the Edit menu.
- **2.** Choose Images from the pop-up menu or click the Images tab to display a new set of options.

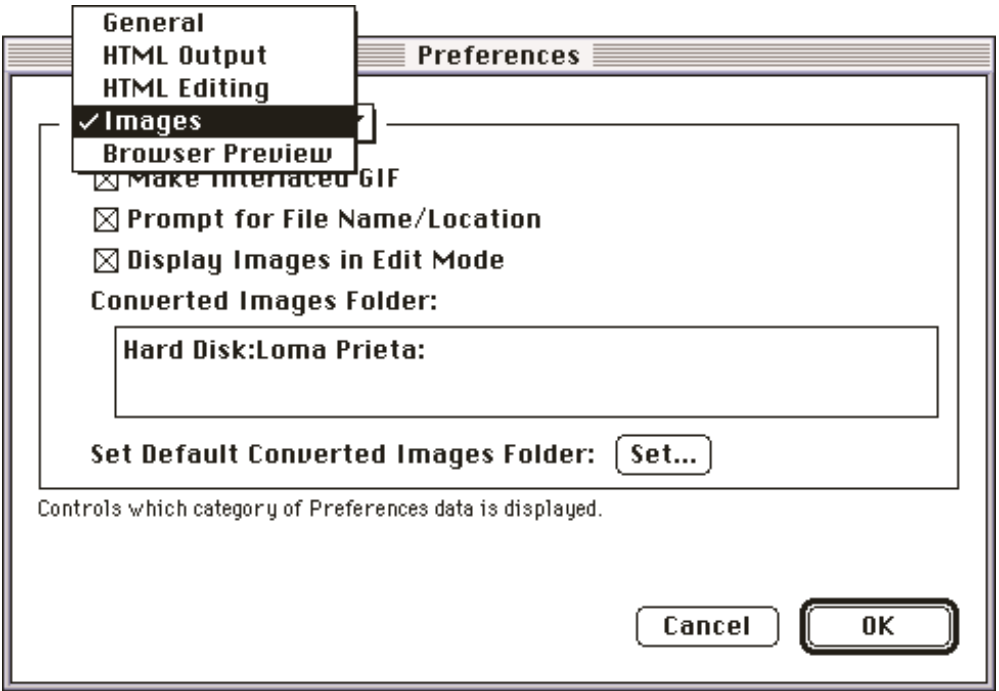

#### **3.** Click Set.

4. Macintosh: Navigate to the folder where you want to store the created images and click Select "folder name."

**Windows:** Type the directory path where you want to store the created images and click OK.

**5.** Click OK.

#### **To specify that Claris Home Page prompt you for a filename and location each time it converts an image file:**

- **1.** Choose Preferences from the Edit menu.
- **2.** Choose Images from the pop-up menu or click the Images tab.
- **3.** Select Prompt for File Name/Location and click OK.

When Claris Home Page converts a file, it prompts you to assign a filename and a location for the converted file.

#### **To specify absolute paths to where your images are stored:**

- **1.** Choose Preferences from the Edit menu.
- **2.** Choose HTML Output from the pop-up menu or click the HTML Output tab.
- **3.** Select Use Absolute Pathnames and click OK.

Claris Home Page generates a complete, exact pathname that's not relative to the location of your Web page each time you insert an image. For more information about absolute paths, see Using relative or absolute . [paths](#page-2-1)

# **Tables**

- <span id="page-27-0"></span>[Using the Table Object Editor](#page-28-0)
- [Entering text into a cell](#page-28-0)
- [Inserting an image into a cell](#page-29-0)
- [Resizing a table or parts of a table](#page-29-0)
	- [Changing the table width or height](#page-29-0)
		- **[Resizing a cell](#page-30-0)**
- [Changing the alignment of elements in a table](#page-31-0)

Tables provide a way of organizing and displaying information on your Web page. A simple table is made up of a series of rows and columns. A single block of information is called a cell and can contain text, images, lists, form elements, and other tables. In fact, anything that can be placed in an HTML document can be placed in a table cell.

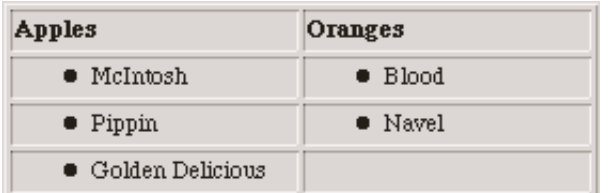

Note Tables are a relatively new part of HTML, and not all browsers support them. For this reason, before you start creating tables, make sure you know who your audience is and what kinds of browsers your readers use. If the majority of your readers are using browsers that don't support tables, you might want to consider using preformatted text to lay out your information. For information on using preformatted text, see Using paragraph . [styles](#page-15-1)

### **To create a table:**

- **1.** Place the insertion point where you want your table to appear on your Web page.
- **2.** Choose Table from the Insert menu.

A table with two rows and columns appears, along with the Table Object Editor.

Once you've created a table, you can use the Table Object Editor to add more rows and columns, and to apply other attributes to the table and to elements that you enter into the cells.

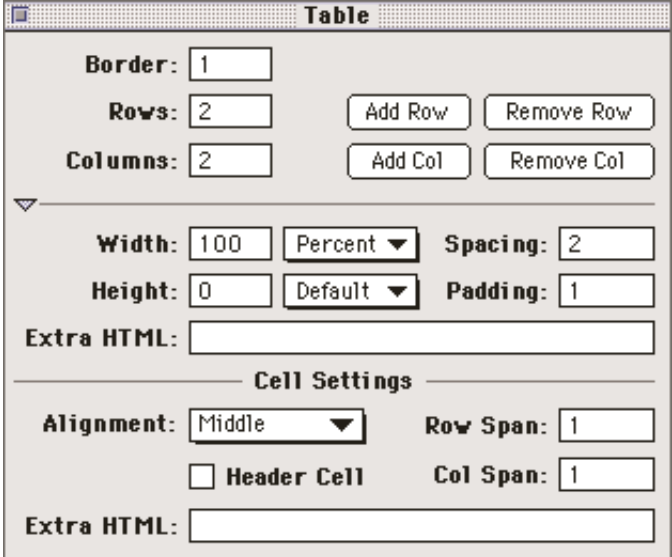

# <span id="page-28-0"></span>**Using the Table Object Editor**

Once you've added a table to your page, you can use the Table Object Editor to change the attributes of your table. For example, you can make the border invisible so your readers are unaware that the information is contained in a table. The Table Object Editor appears automatically when you create a table.

### **You can also open the Table Object Editor three other ways:**

- Double-click a table border.
- Click a table, and choose Show Object Editor from the Window menu.
- Click a table, and click the Object Editor button  $\sqrt{\sqrt{2}}$  on the Toolbar.

Click the triangle to expand or collapse the bottom section of the Table Object Editor.

To change the attributes of a table, select the table or the cell and then change the settings in the Table Object Editor. To apply the new settings, press Tab or click the close box of the Table Object Editor.

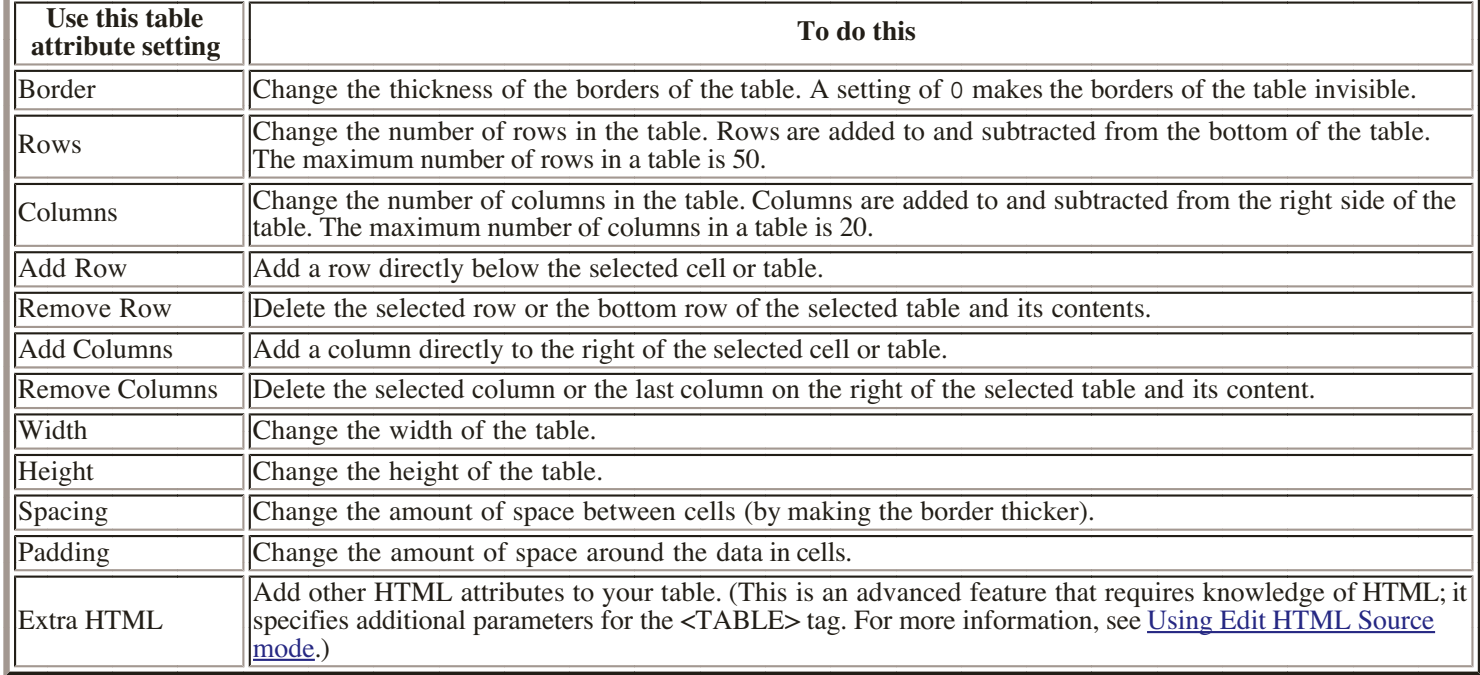

You can also change the attributes of individual cells in a table. Click in the table cell to select it and change the appropriate attribute in the Table Object Editor.

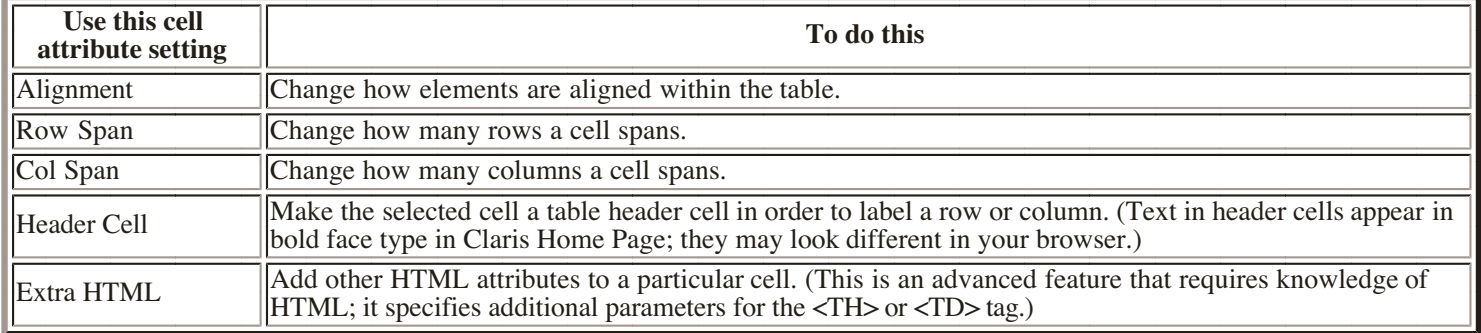

# **Entering text into a cell**

To enter text in a cell, click in the cell to select it and start typing.

You can copy and paste text from one cell to another, from another application into your table, or from an open Web page into your table. You can also drag text from one cell to another or from an open Web page.

To delete text in a cell, select the cell and press Delete.

<span id="page-29-0"></span>Note As you type or copy text into a cell, the cell expands downward with all of the other cells in the same row of the table. The width of the cell, however, remains the same.

# **Inserting an image into a cell**

When you insert an image into a cell, the cell expands downward if the image height is larger than the cell height. The width of the cell, however, does not change automatically to accommodate the image, so you may need to adjust it. For information on changing the size of a cell, see Resizing a table or parts of a table.

### **To insert an image in a cell:**

- **1.** Select the cell by clicking in it.
- **2.** Choose Image from the Insert menu.

The Open dialog box appears.

**3.** Select the image you want to insert and click Open.

You can also copy and paste an image into your table from other cells, other Web pages, or other applications, or drag an image to insert a copy of it from other cells or open Web pages.

# **Resizing a table or parts of a table**

There are different ways you can change the size of a table and the table's cells. You can change the width or height of the table in relation to the browser window, change the number of rows or columns in the table. change the table's dimensions using the mouse, and change the size of individual cells.

## **Changing the table width or height**

You can change the size of a table and the rows and columns in it by using the Width and Height settings in the Table Object Editor.

### **To resize a table in relation to the browser window:**

- **1.** Double-click on the table border to open the Table Object Editor.
- **2.** Choose a setting type from the Width or Height pop-up menus.

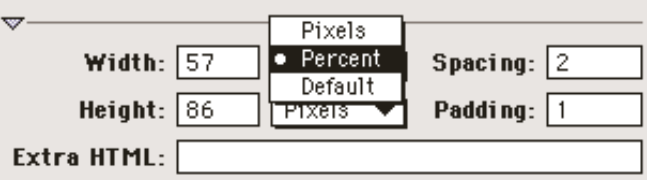

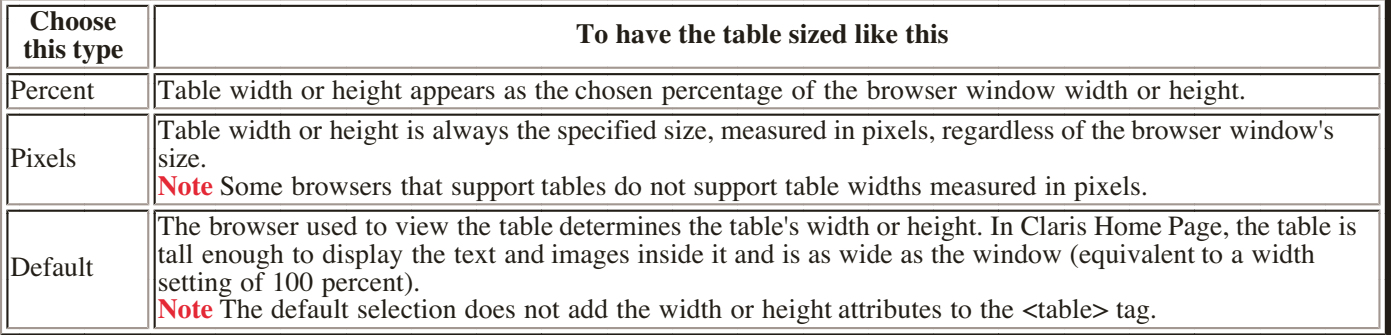

**3.** Type the number of pixels or percent for the table's width or height (if you selected Default for the

width or height, you don't need to enter a value). **4.** Press Return (Macintosh) or Enter (Windows).

### <span id="page-30-0"></span>**To resize a table using the mouse:**

Select the table and drag the bottom handle to change the height of the table, drag the right-side handle to change the width of the table, or drag the lower- right corner handle to change the width and height at the same time.

### **Resizing a cell**

You can resize cells in a table by resizing the whole table. You can also change a cell so that it spans two or more rows or columns. When you make a cell span more than one row, it expands downward. When you make a cell span more than one column, it expands to the right.

**Important** If you resize a cell to span over cells that contain text or graphics, the text or graphics are lost.

### **To change the number of rows or columns a cell spans:**

**1.** Click inside the cell to select it.

A heavy line appears on the inside of the cell.

 Choose Show Object Editor from the Window menu or click the Object Editor button on the toolbar **2.** to open the Table Object Editor.

 Type the number of rows or columns you want the cell to span and press Tab or click the close box of **3.** the Table Object Editor.

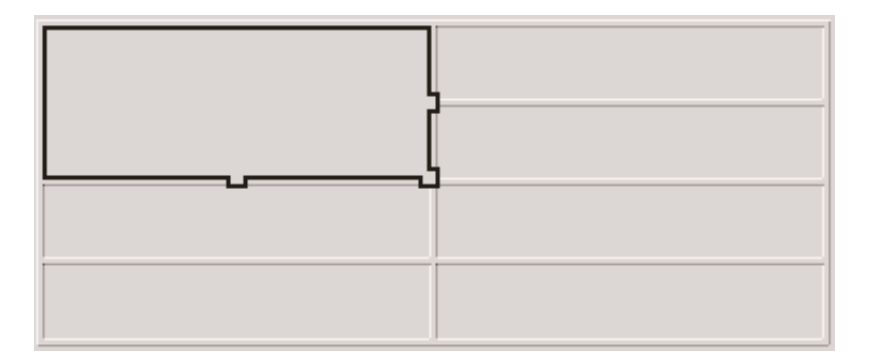

#### **To resize a cell using the mouse:**

Click on the cell to select it and drag the bottom handle to change the number of rows it spans, drag the rightside handle to change the number of columns it spans, or drag the lower-right corner handle to change the number of rows and columns it spans at the same time.

# <span id="page-31-0"></span>**Changing the alignment of elements in a table**

Any element that is in a table cell can be aligned to the border of the cell or to other elements in a row. You can also align text elements to the left, right, and center of a cell.

### **To align elements vertically:**

- **1.** Click in the cell to select it.
- Choose Show Object Editor from the Window menu or click the Object Editor button on the toolbar **2.** to open the Table Object Editor.
- **3.** Choose a setting from the Alignment pop-up menu.

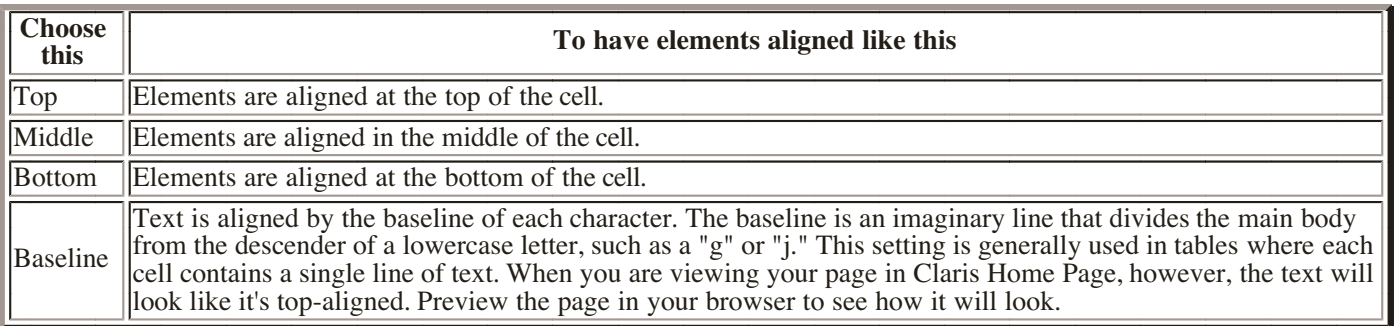

# **Libraries and Clip Art**

- <span id="page-32-1"></span><span id="page-32-0"></span>[Using a library](#page-32-0)
	- [Editing a library](#page-33-0)
		- [Adding entries to a library](#page-33-0)
		- [Renaming or deleting entries](#page-33-0)
- [Creating a new library](#page-34-0)

With Claris Home Page, you can use libraries to store Web page elements that you use frequently. For example, you can store logos, navigation buttons, boilerplate text, clip art, tables, form elements, and pieces of HTML code.

To display the elements of an entry in the bottom section of a library window, select the entry in the top section of the window.

Note When a library file is open and selected, the Library menu appears on the menu bar, and the New Library Entry button appears in the library window's toolbar.

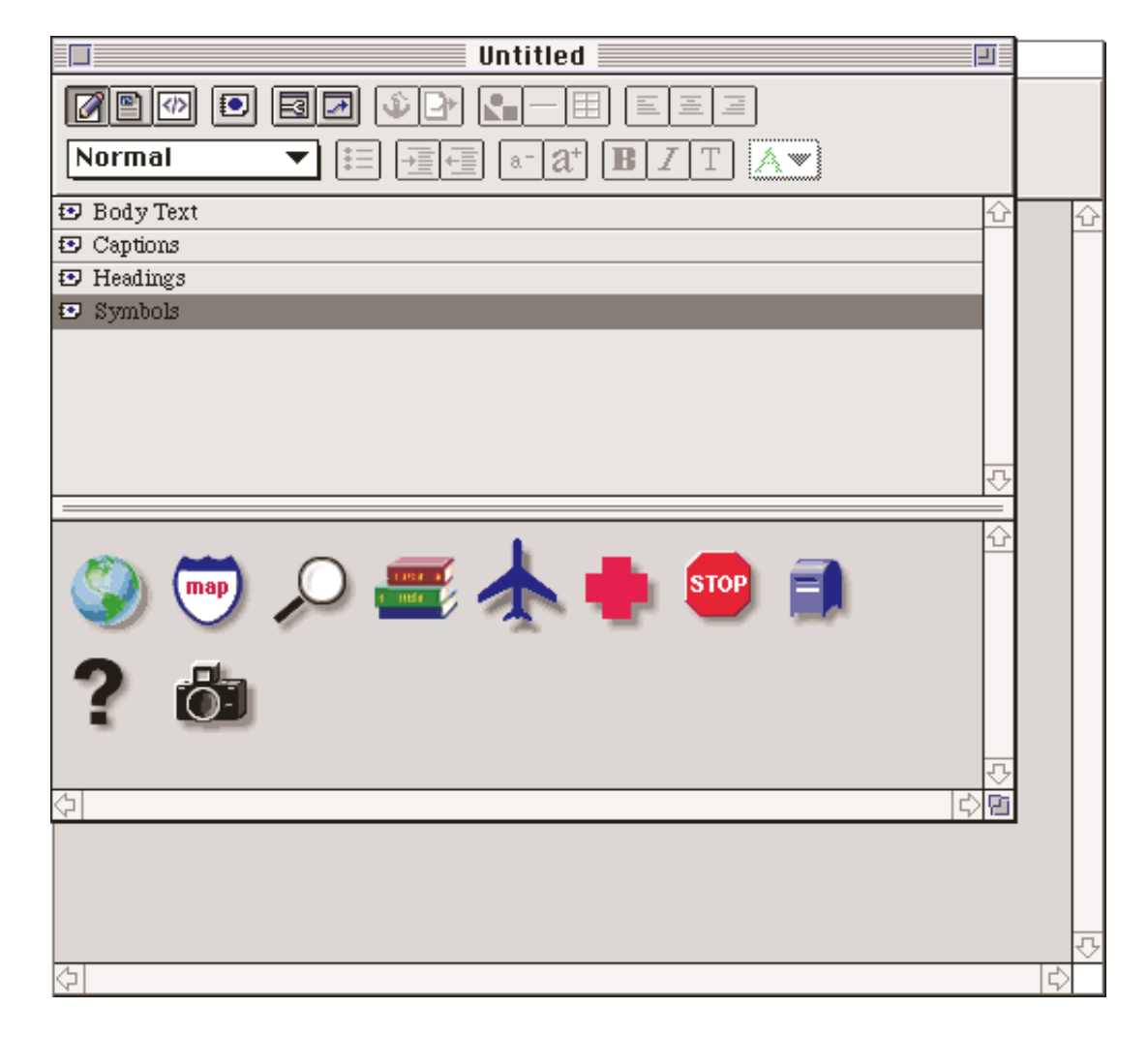

# **Using a library**

Claris Home Page comes with a library of clip art to get you started.

## **To open and use a library:**

**1.** Choose Open from the File menu.

<span id="page-33-0"></span>The Open dialog box appears.

**2.** Select the path to the library you want to open and click Open.

**Windows:** Library files have an .hlb extension.

**3.** Position the library window on your screen so you can see the library's contents and your Web page. **4.** Select the entry that contains the elements you want to use and follow the appropriate step in the table.

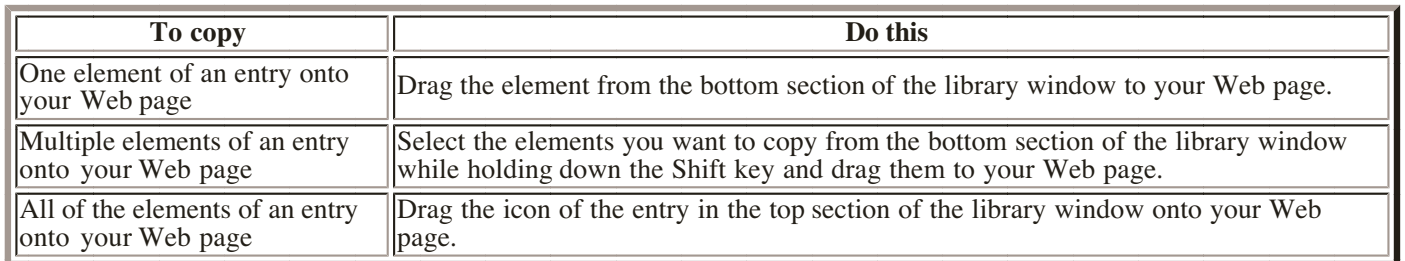

# **Editing a library**

You can change the contents of a library in different ways. You can rename entries, make new entries, add elements to an entry, add entries from other Claris Home Page libraries, and delete entries in a library.

You can change the order of entries in the library by dragging their icons to new positions in the top section of the library window. You can also edit text elements in the bottom section of the library window by using the same tools and methods you use to edit text on your Web page.

### **Adding entries to a library**

### **To make a new entry:**

**1.** Choose New Entry from the Library menu or click the New Entry button in the toolbar.

An untitled entry appears in the top section of the library window. You may have to scroll through the list of entries to see it.

**2.** Type a name for the new entry.

 Add elements to the entry by selecting the entry in the top section of the library window and pasting **3.** the elements into the bottom section.

Note You can also drag an element directly into the top section of the library window to make a new entry.

### **To add entries from other libraries:**

**1.** Open both libraries and arrange them side by side.

**2.** Drag each entry from the original library to the top section in the new library window.

Note To delete elements from the entry, select them in the bottom section of the library window and press Delete.

### **Renaming or deleting entries**

### **To rename an entry:**

**1.** Double-click the entry name in the top section of the library window.

**2.** Type a new name for the library entry.

### <span id="page-34-0"></span>**To delete an entry:**

- **1.** Click on the entry's icon in the top section of the library window.
- **2.** Choose Clear from the Edit menu or press Delete.

# **Creating a new library**

Libraries can contain references to GIF files or anything that you can place in an HTML file.

### **To create a library:**

**1.** Choose New Library from the File menu.

An untitled library window appears with a top and bottom section.

**2.** Choose Save from the File menu.

In the dialog box that appears, type a name for your library.

Windows: Claris Home Page saves your library with the extension . hlb.

# **Links**

- <span id="page-35-1"></span><span id="page-35-0"></span>[Linking to pages within your Web site](#page-35-0)
- [Linking to other Web pages and resources](#page-36-0)
- [Linking to an anchor on a page](#page-37-0)
	- **c** [Creating an anchor](#page-37-0)
	- [Creating a link to an anchor](#page-37-0)
	- [Changing an anchor name](#page-38-0)
- [Testing links](#page-38-0)
- [Copying links](#page-39-0)
- [Deleting links](#page-39-0)
- [Changing the color of links](#page-39-0)
- [Linking parts of an image](#page-39-0)
	- [Creating an image map](#page-40-0)
	- o [Specifying a default URL](#page-41-0)
	- [Testing hotspot links](#page-41-0)

You can include hypertext links in your Web pages to allow your readers to move easily from one page to another within your site, or to other locations on the World Wide Web.

There are several kinds of links you can create in Claris Home Page, including:

- links within your own Web site
- links to other Web sites
- links to FTP sites
- hinks to email addresses

You can make text, images, or specific parts of an image (called an image map) into links. You can also create links that reference frames, which is discussed in Frames.

Every link needs to have an address. This address is referred to as a URL, or Uniform Resource Locator. Claris Home Page automatically inserts the URL when you create a link to another page in your Web site or to an anchor within a Web page.

Links can use relative paths or absolute paths. For more information on relative and absolute paths, see Using<br>relative or absolute paths. [relative or absolute paths](#page-2-1)

It's best to have the contents of your Web pages in place before you begin creating links. Making a flow chart of your pages can help you keep track of where you want to add links and where those links should lead. (For information, see Using a flowchart.)

# **Linking to pages within your Web site**

With Claris Home Page, you don't need to type the URL of a Web page within your own Web site to link to it.

When a link is used, it takes you to the top of the linked page by default. To make a link go to a different place in the page, see Linking to an anchor on a page.

### **To create a link to another Web page you've created:**

- **1.** Select the text or image you want to make the link.
- **2.** Choose Link to File from the Insert menu or click the Insert Link to File button  $\Box$  on the toolbar.
- **3.** Select the name of the Web page file you want to link to and click Open.

The text becomes underlined and the color of the text or the image border changes to indicate the link.

**Tip** To remove the visible border from a linked image, select the image, choose Show Object Editor **Tip** To remove the visible border from a linked image, select the image, choo from the Window menu, and change the number in the Border text field to 0.

For information about changing the default color of links, see Changing the color of links.

#### <span id="page-36-0"></span>**To create another link to the same location:**

- **1.** Select the new text or image you want to make into a link.
- **2.** Choose Show Link Editor from the Window menu.
- **3.** Choose the most recent URL listed at the top of the URL pop-up menu.

You can also click the Browse Files button to locate a file.

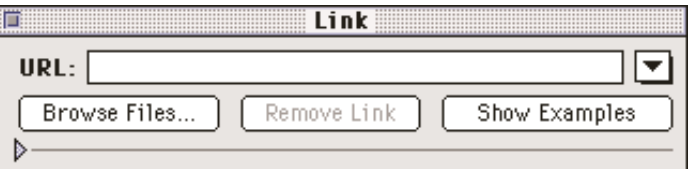

## **Linking to other Web pages and resources**

To link to another Web page or resource, you must know the exact URL for that Web page or resource and you must use the correct syntaxwhen you type it into the Link Editor.

#### **To create a link to another site:**

- **1.** Select the text or image you want to make the link.
- **2.** Choose Link to URL from the Insert menu or click the Link Editor button  $\Box$  on the toolbar.

The Link Editor appears.

**3.** To see some examples of the correct syntax for URLs, click Show Examples.

**4.** Type the URL of the link's destination in the URL text box.

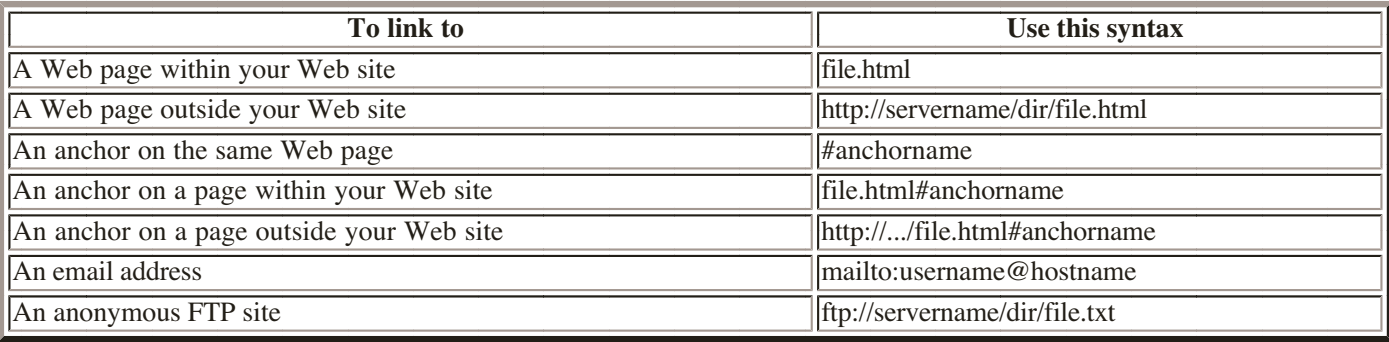

You can use links to send an electronic message to a specific email address. When links to email addresses are used, the browser opens an email message window where you can type and send a message addressed to that email address.

**5.** Press Return (Macintosh) or Enter (Windows).

The text becomes underlined and the color of the text or the image border changes to indicate the link.

**Tip** To remove the visible border from a linked image, select the image, choose Show Object Editor from the Window menu, and change the number in the Border text field to o.

For information about changing the default color of links, see Changing the color of links.

To create another link to the same location, select the new text or image you want to make into a link **6.**  and choose the most recent URL listed at the top of the URL pop-up menu.

# <span id="page-37-1"></span><span id="page-37-0"></span>**Linking to an anchor on a page**

You can create a link to an *anchor* so your readers can jump to a specific spot on your Web page. Links can jump to anchors on the same page as the link itself or to anchors on other Web pages.

To create a link to an anchor, you create an anchor at the spot in your Web page where you want your readers to jump to and then create a link to it.

### **Creating an anchor**

- **1.** Position the insertion point where you want to place the anchor in your Web page.
- **2.** Choose Anchor from the Insert menu, or click the Insert Anchor button on the toolbar.

A dialog box appears with a default name for the anchor. You can type a new name for the anchor if you want to. Giving a descriptive name makes it easier to link to the correct anchor if you create many anchors.

**3.** Click OK.

An anchor icon **appears** on your Web page.

**4.** Choose Save from the File menu so you can link to the anchor you've created.

### **Creating a link to an anchor**

After you've created and named anchors in your pages, you can create links to them.

- **1.** Open the Web page that contains the anchor you want to link to.
- **2.** Select the text or image you want to make the link to the anchor.
- **3.** Choose Link to URL from the Insert menu, or click the Link Editor button on the toolbar.

The Link Editor opens.

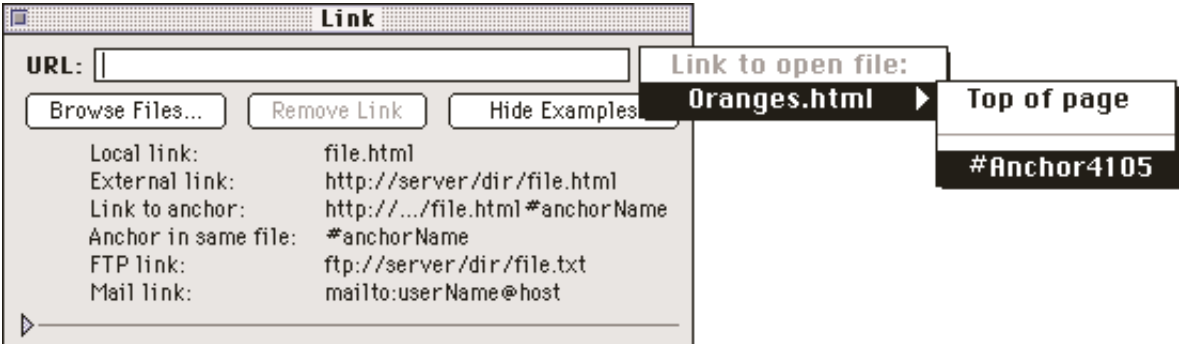

4. Type the anchor's name preceded by a number symbol (#) in the URL text box or choose it from the pop-up menu.

The text becomes underlined and the color of the text or the image border changes to indicate the link.

**Tip** To remove the visible border from a linked image, select the image, choose Show Object Editor from the Window menu, and change the number in the Border text field to 0. Window menu, and change the number in the Border text field to 0.

<span id="page-38-0"></span>For information about changing the default color of links, see [Changing the color of links.](#page-39-1)

#### **You can also use this shortcut to create a link to an anchor:**

**1.** Open the page where you want to place the link and open the page containing the anchor. While holding down the Option key (Macintosh) or Control key (Windows), click the anchor icon **2.**  and drag it to the position where you want the link to appear. **3.** Release the mouse button.

Claris Home Page inserts a text link to the anchor.

By default, the text of the link is *filename#anchorname* where *filename* is the name of the file containing the anchor and *anchorname* is the name of the anchor.

**4.** If you want to change the default text, select the link and type the new text for it.

Note It is possible to create links to anchors on other people's Web pages by typing the URL of the anchor. If you do create links to anchors on other people's Web pages, keep in mind the possibility that they might rename, delete, or move their anchors, which can cause your links to break or send your users to the wrong place on someone else's Web page.

### **Changing an anchor name**

You can change the name of an anchor at any time or add extra HTML code to it. Note, however, that any links you've made to the anchor must be re-created using the new name you assign.

#### **To rename an anchor:**

**1.** Double-click the anchor icon in your Web page.

The Anchor Object Editor appears.

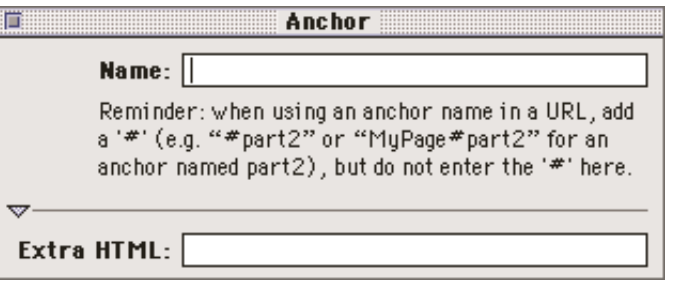

**Note** If you want to add extra HTML code to the anchor tag, type it in the Extra HTML text box.

**2.** Type a new name for the anchor and press Return (Macintosh) or Enter (Windows).

# **Testing links**

Once you have created links, you can test them to make sure that they work.

The way you test a link depends on what kind of link it is and how you want to test it.

<span id="page-39-1"></span><span id="page-39-0"></span>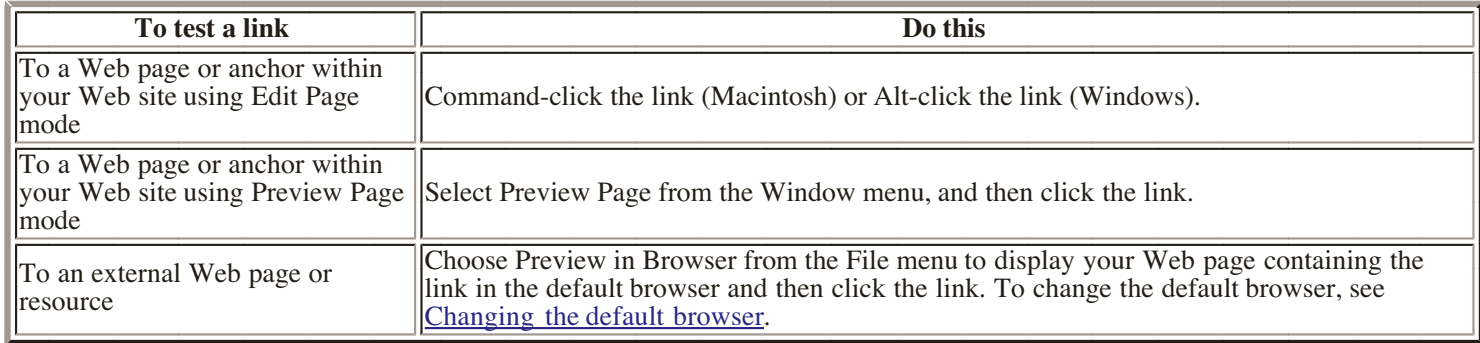

# **Copying links**

You can copy and paste links between pages of your Web site rather than re-creating them multiple times. Simply select the link text or image and copy and paste as you would normally, or you can drag the link from page to page. Claris Home Page copies the entire link, including the link's address. You can also store links in alibrary. See Libraries and Clip Art for more information.

For more information about copying elements, see Cutting, copying, and pasting.

# **Deleting links**

To delete a link but not the text or image associated with the link, select the link text or image, choose Show Link Editor from the Window menu, and click Remove Link.

To delete the text or image in addition to the link itself, select the link and press Delete.

# **Changing the color of links**

You can change the default color of links in your Web page. Note that not all browsers display the colors that you select, so you'll probably want to view your Web pages in your browser to check your new color scheme.

**1.** Choose Document Options from the Edit menu.

The Options dialog box appears.

 Choose Colors and Background from the pop-up menu or click the Colors and Background tab to **2.** display a new set of options.

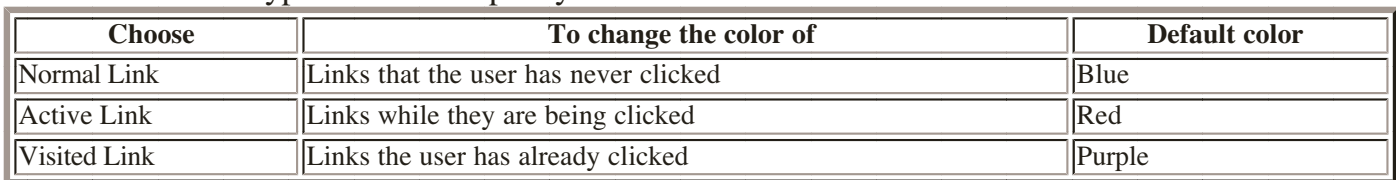

**3.** Click one of the types of links to specify a new color for it.

The Color dialog box appears.

**4.** Select the color you want for that type of link.

**5.** Click OK.

**6.** Repeat steps 3 through 5 for each link color you want to change.

**7.** Click OK.

# **Linking parts of an image**

<span id="page-40-0"></span>When you turn an image into a simple link, the entire image becomes a clickable link that leads to a single destination. When you create an image map, however, you can link different parts of an image to separate destinations.

Making an image map work requires knowledge of HTML code, available CGI programs, and the capabilities of your Web server. If you do not have this knowledge, you might consider using several individual images as links instead of an image map.

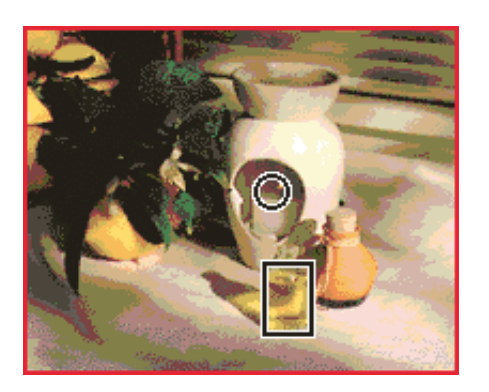

To link different parts of an image, you need to change the image's behavior attribute to image map, define specific link areas of the image called *hotspots*, assign destination URLs, and then provide a CGI script to pull everything together.

Note For your image maps to work, the Web server where you load your Web pages must be running an image map CGI program and you must assign a link to the image that references the image map CGI program and the .map file that Claris Home Page creates and stores in the same folder as the original image file. Claris Home Page generates NCSA-compatible image map files.

### **Creating an image map**

To create an image map, you first change the behavior attribute of the image and then you make parts of the image into linkable hotspots.

- **1.** Select the image and open the Image Object Editor.
- **2.** Choose Image Map from the Behavior pop-up menu.

The Image Map Editor appears.

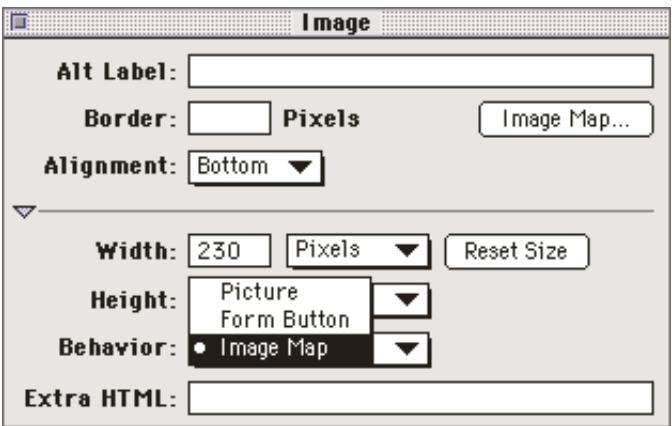

**3.** Click the Image Map button in the Image Object Editor.

The image file opens in the Image Map Editor.

4. Select the Rectangular Link  $\rightarrow$  or the Circular Link  $\rightarrow$  tool in the Image Map Editor toolbar and draw a rectangle or circle over the area of the image that you want to be a hotspot.

The pointer changes into a crosshair pointer as you move it over the image area.

- <span id="page-41-0"></span>**5.** Double-click the hotspot to open the Link Editor.
- **6.** Type the filename or URL of the link destination in the URL text box.

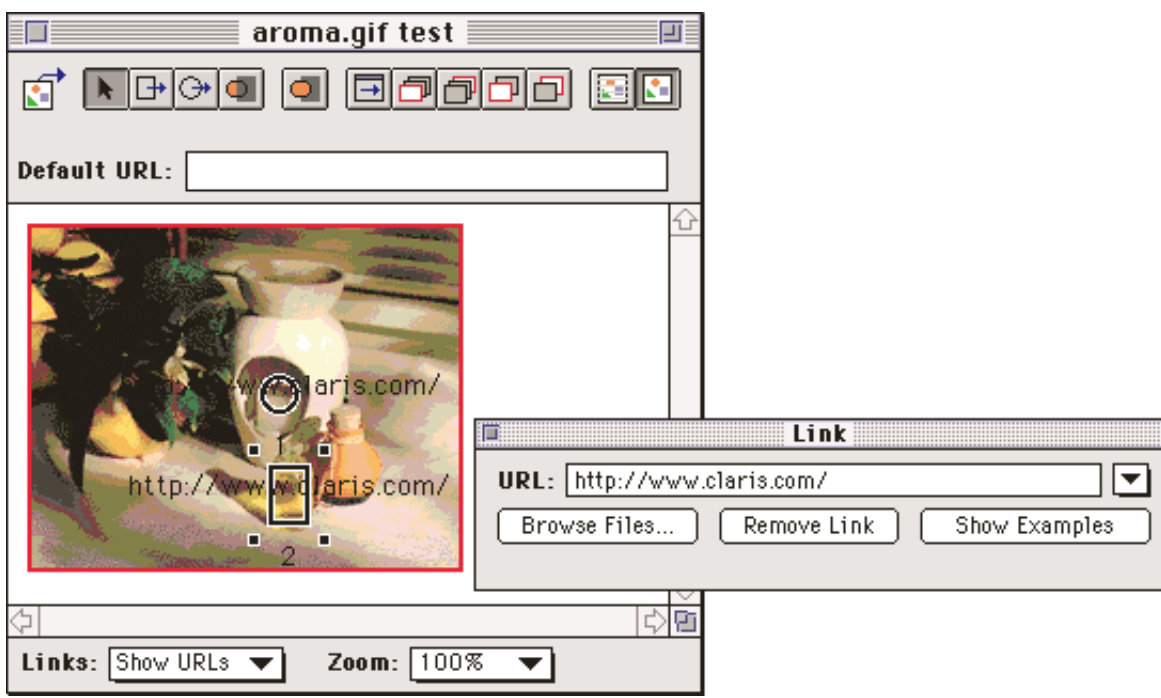

**7.** Repeat steps 4 through 6 to create other hotspots in the image.

Claris Home Page numbers each hotspot as you draw it, with lower- numbered hotspots in front.

Note If you draw hotspots that overlap each other, hotspots in front take precedence over the ones in back. Use the Move Link buttons to change the order that layered hotspots are used.

**8.** Save your image map and close the Image Object Editor.

Claris Home Page creates the image map file (.map file) and stores it in the same folder as the original image file.

**9.** Save your Web page.

### **Specifying a default URL**

You can make the areas of an image map that aren't covered by hotspots link to a specific file or URL. When a reader clicks on the image map but does not click on a particular hotspot, the link is activated.

To specify a default URL for the image map, select the image, open the Image Object Editor, click Image Map, and type the file or URL in the Default URL text box.

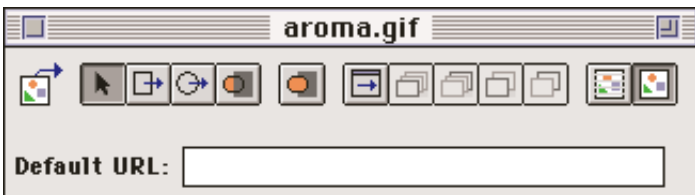

### **Testing hotspot links**

### **To test whether the image map hotspots work as links:**

**1.** Click the Preview Page mode button on the toolbar.

**2.** Move the pointer over the image.

The pointer changes to a hand when it's over a hotspot, and the hotspot's URL appears in the lower-left corner of the Claris Home Page application window.

**3.** Click the hotspot.

# **Frames**

- <span id="page-43-1"></span><span id="page-43-0"></span>[Adding frames to a frame document](#page-43-0) [Creating frames within frames](#page-44-0)
- [Using the Frame Object Editors](#page-44-0)
	- [Using the Frame Object Editor](#page-44-0)
	- [Using the Frame List Editor](#page-45-0)
- [Moving frames](#page-45-0)
- [Resizing frames](#page-46-0)
- [Associating your frames with Web pages](#page-46-0)
- [Using links in frames](#page-47-0)

Browsers usually display a single Web page. It is possible to have a browser display more than one Web page at a time. You do this by creating a special kind of Web page, called a *frame document*, that is divided into rectangular sections called *frames*. When you are editing frames in the frame document, you cannot add text, images, links, or other elements to them. Frames are simply containers that you use to display Web pages.

You can place as many frames in a frame document as you like and you can resize the frames and change their orientation. You can place a Web page that contains links in one frame and have the links open different Web pages in another frame.

Before you decide to use frames, be aware that they are a new feature of the Netscape extensions to HTML 3.0 and aren't supported on most browsers. Claris Home Page automatically adds an explanatory message to frame documents for readers who use browsers that don't support frames.

When you open a frame document, Claris Home Page automatically opens it in Edit Frames mode. This is an additional mode available only when you are working with a frame document. To edit the message that appears in browsers that don't display frames, switch to Edit Page mode. To view the message, use Preview Page mode. To edit the HTML source code of the frame document directly, use Edit HTML Source mode.

To create a frame document, choose New Frame Layout from the File menu.

**Important** The contents of frames are only visible when you preview your Web page in a browser. In addition, many of the changes you make to frames won't appear until you save your frame document and the Web pages displayed in the frames. Also, displaying Web pages in multiple frames can pose problems for standard navigation commands in browsers, such as Back.

# **Adding frames to a frame document**

A new frame document contains a single frame that you can use to display one Web page. You can add horizontal frames, vertical frames, and *frame lists* (frames within a frame) to display more than one Web page at a time.

### **To add horizontal frames:**

**1.** Choose Subdivide Vertically from the Frame menu or click the Subdivide Vertically button  $\Box$ .

The single frame is divided into two horizontal frames.

**2.** Choose Subdivide Vertically again to add the next horizontal frame.

### **To add vertical frames:**

**1.** Choose Subdivide Horizontally from the Frame menu or click the Subdivide Horizontally button  $\Box$ 

The single frame is divided into two vertical frames.

**2.** Choose Subdivide Horizontally again to add the next vertical frame.

<span id="page-44-0"></span>Tip You can also add a new frame to a specific place in a frame document instead of dividing an existing frame. Select a frame and choose Add Row/ Column from the Frame menu. If the frame you selected is a horizontal frame, a new horizontal frame is added above it. If the frame you selected is a vertical frame, a new vertical frame is added to the left of it.

To delete a frame, select the frame and press the Delete or Backspace key.

### **Creating frames within frames**

If you want to have vertical frames and horizontal frames in the same frame document, you need to create frames within a frame. A frame that contains other frames is called a *frame list*, and has a different Object Editor than the frames inside it.

### **To create frames within a frame:**

**1.** Select the frame.

 If you want to split the frame into two horizontal frames, select Subdivide Vertically. If you want to **2.** split the frame into two vertical frames, select Subdivide Horizontally.

 Continue selecting Subdivide Vertically and Subdivide Horizontally to divide the frame any way you **3.** like.

# **Using the Frame Object Editors**

Once you have created a frame document and added frames to it, you can use the Frame Object Editors to change the attributes of your frames.

You use the Frame Object Editor to name a frame, associate frames to Web pages, and apply other attributes to frames. You use the Frame List Editor to change the orientation and size of a frame list (a frame containing other frames).

## **Using the Frame Object Editor**

### **To open the Frame Object Editor, do one of the following:**

- Double-click a frame.
- Click a frame, and choose Show Object Editor from the Window menu.
- Click a frame, and click the Object Editor button  $\sqrt{\sinh(\theta)}$  the basic toolbar.

To expand the Frame Object Editor to display more options, click the triangles.

To apply the changes you make to a frame in the Frame Object Editor, press Tab or Return (Macintosh) or Enter (Windows).

You can change the following frame attributes:

<span id="page-45-0"></span>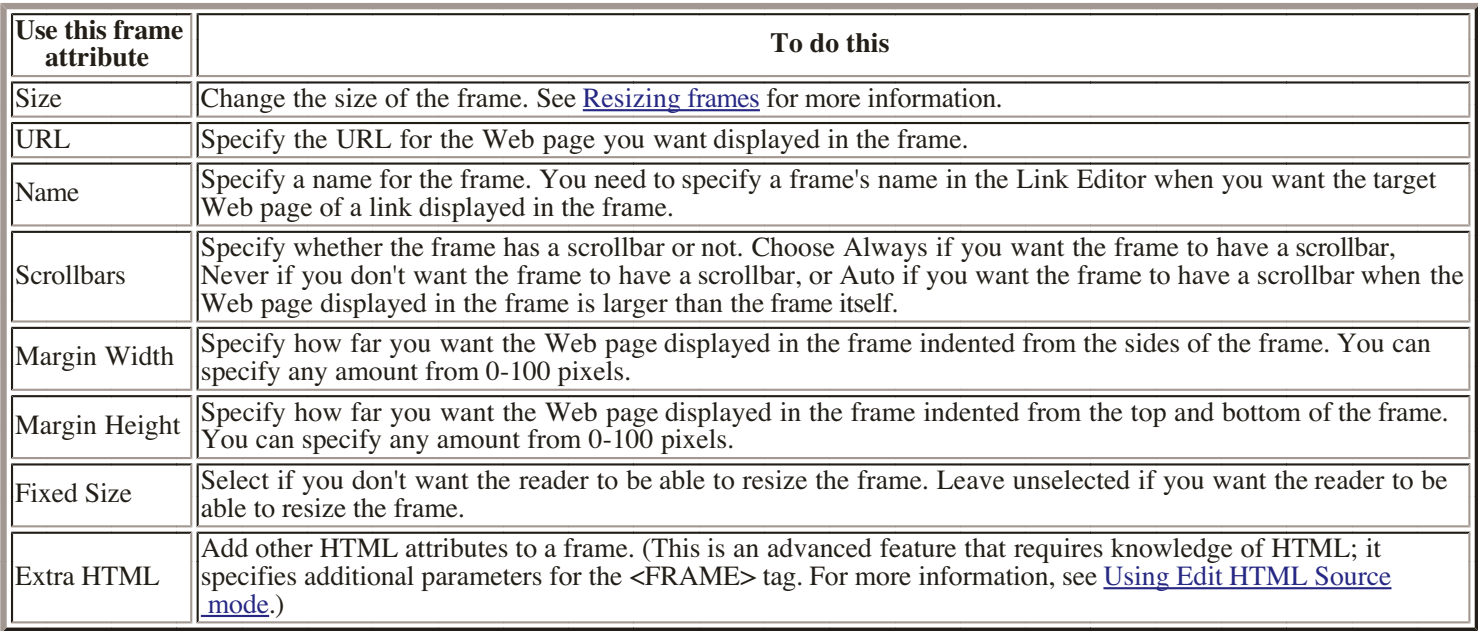

## **Using the Frame List Editor**

To open the Frame List Editor, double-click the border of a frame list.

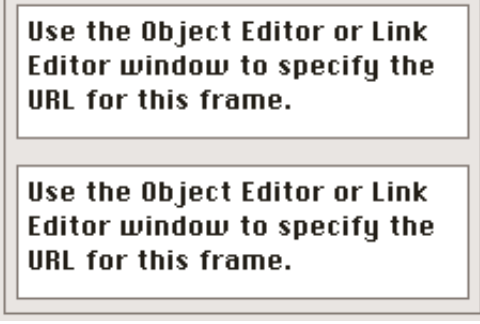

To expand the Frame List Editor to display more options, click the triangles

To apply the changes you make to a frame list in the Frame List Editor, press Tab or Return (Macintosh) or Enter (Windows).

You can change the following frame list attributes:

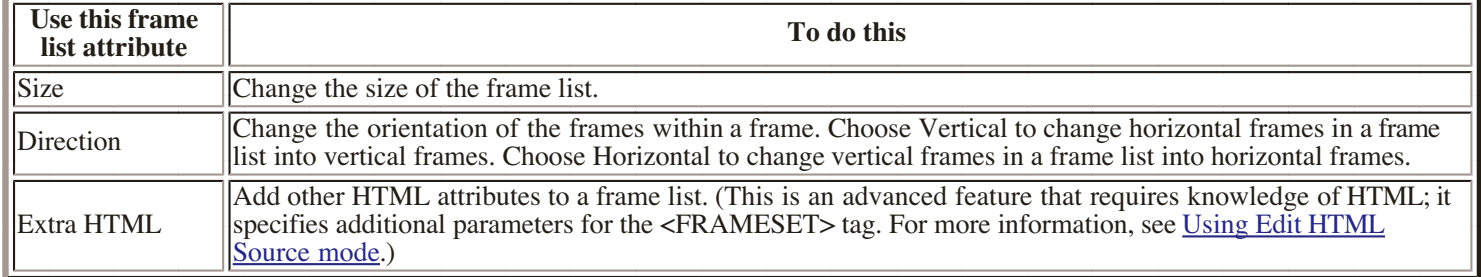

# **Moving frames**

If your frame document contains multiple frames, you can move them from one location to another using the mouse. Simply drag the frame you want to move to its new location within the frame document.

# <span id="page-46-1"></span><span id="page-46-0"></span>**Resizing frames**

You can resize a frame in your frame document using the Frame Object Editor. You can also resize frame lists using the Frame List Editor.

### **To resize a frame or frame list:**

**1.** Double-click the frame or frame list border to open its Object Editor. **2.** Choose an option from the Size pop-up menu of the Editor you opened

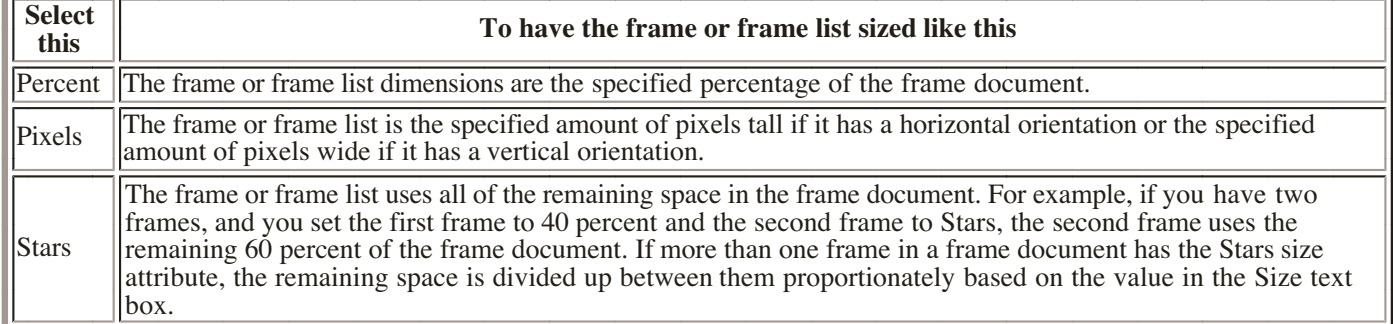

 Type the number of pixels or percent for the frame or frame list's size (if you selected Stars, you don't **3.** need to enter a value) in the Size text box.

**4.** Press Return (Macintosh) or Enter (Windows).

# **Associating your frames with Web pages**

Once you are finished adding, resizing, and moving frames, you need to associate each frame with the Web page you want that frame to display.

### **To associate frames with Web pages:**

- **1.** Double-click the frame to open the Frame Object Editor.
- **2.** Type the URL of the Web page you want displayed in the frame in the URL text box.
- **3.** Press Return (Macintosh) or Enter (Windows).

The URL of the Web page appears in the frame.

Select each of the other frames in your frame document and repeat steps 2 and 3 to associate them **4.**  with Web pages.

**5.** Save the frame document.

**Important** Be sure to associate all of the frames in your document with a Web page.

# <span id="page-47-0"></span>**Using links in frames**

When a reader clicks a link in a frame, the target page appears in the frame and the original page containing the link disappears.

If you want to keep the original page that contains the link in the frame, you must specify a different frame to display the target page. This is useful for displaying a table of contents for a Web page in one frame, and the actual Web page in another.

### **To specify a different frame to display target Web pages:**

 Associate the Web page that contains the links with a frame in your frame document and save the **1.** frame document. (For more information on associating a Web page with a frame, see [Associating your](#page-46-1)  [frames with Web pages](#page-46-1).)

**2.** Select the frame where you want the target Web pages displayed.

**3.** In the Frame Object Editor, type a URL for the first Web page you want readers to see before they activate a link in the other frame.

4. Type a name for the target frame in the Name text box. (If necessary, click the trianglet to expand the Frame Object Editor.)

You use this name to associate the link with the frame later.

**5.** Press Return (Macintosh) or Enter (Windows) and save the frame document.

The name of the frame appears in the frame.

**6.** Open the Web page containing the links in Edit Page mode.

**Tip** If you haven't created the links in the Web page yet, use this shortcut. Choose Document Options from the Edit menu, choose General from the pop-up menu or tab, and type the name of the target frame that you specified in step 3 in the Default Target text box (Macintosh) or the Default Target Frame text box (Windows). Now all of the links you create in the Web page will automatically reference the target frame.

 Select the first link and open the Link Editor. (Choose Show Link Editor from the Window menu or **7.** click the Link Editor button in the basic toolbar.)

 Type the name that you gave the frame in step 3 in the Target Frame text box. (If necessary, click the **8.** triangle to expand the Frame Object Editor.)

**9.** Press Return (Macintosh) or Enter (Windows).

**10.** Repeat steps 6 to 10 to change the other links in the Web page.

**11.** Save the Web page.

# **Forms**

- <span id="page-48-0"></span>Creating a form
- [Adding form elements to your Web page](#page-48-0)
	- [Adding a text field](#page-49-0)
	- [Adding a text area](#page-49-0)
	- [Creating a password field](#page-49-0)
	- [Using radio buttons or checkboxes in a](#page-49-0) list
	- [Creating a pop-up menu or scrolling](#page-50-0) list
	- [Adding a submit button](#page-52-0)
	- <sup>o</sup> [Adding a reset button](#page-52-0)
	- [Creating a hidden entry](#page-52-0)
- [Specifying a CGI script for your Web page](#page-53-0)

Claris Home Page provides the elements you need to create a form on your Web page. You can use a form to solicit input from readers who read your Web pages. For example, a reader can order a product, provide feedback, fill out a questionnaire, or specify search criteria.

To process a reader's input, the form needs to call a Common Gateway Interface (CGI) script written in a script or programming language (such as AppleScript or Perl) located on a Web server.

Note Many CGI scripts that handle form input are available on the Web. They can be adapted to handle your form's input. Some Internet Service Providers (ISPs) already have form CGI scripts available on their sites.

# **Creating a form**

You can create only one form per Web page in Claris Home Page. Your form can contain text, images, tables, and so forth, in addition to the form elements your reader interacts with. When you create a form, you add each form element separately and assemble them on the page. Form elements include text areas, text fields, pop-up menus, buttons or checkboxes that the reader can select, and a submit button that the reader clicks to send their input to the server. You can also include a button for resetting the reader's input, a password field, and hidden entry elements in your form.

You can change form elements the same way you change other Web page elements, that is, you can copy them,move them around, and resize them using the same basic methods. See Cutting, copying, and pasting for more information.

# **Adding form elements to your Web page**

All form elements are added to your Web page in the same way. Form elements include: text fields, text areas, password fields, radio buttons, checkboxes, pop-up menus, scrolling lists, submit buttons, a reset button, and hidden entries. Some elements work differently and therefore have specific instructions. The following sections detail each element and their use.

### **To add a form element to your Web page:**

- **1.** Place the insertion point in the page where you want the element to appear.
- **2.** Choose Forms from the Insert menu and then choose an element from the submenu.
- **3.** Select the element and open its Object Editor (choose Show Object Editor from the Window menu).
- **4.** Enter the name and other specifications for the element in the Object Editor.

The name of the element is used by the CGI script to locate the reader's input.

**5.** Press Return (Macintosh) or Enter (Windows) to assign the specifications to the element.

## <span id="page-49-0"></span>**Adding a text field**

Text fields can only contain one line of text, can be 1 to 500 characters wide, and can only be resized horizontally. These fields are generally used for shorter information such as a name or phone number.

You can set the maximum number of characters that your readers can enter in the Maximum Length text box of the Object Editor.

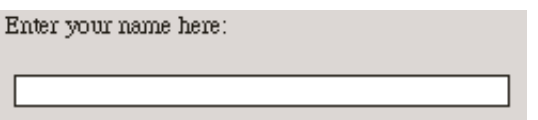

You can also add text to a text field to show the reader what kind of information to input, or to provide a default value to be input if the reader doesn't enter anything in the field.

### **Adding a text area**

Text areas allow your readers to enter multiple lines of text. The size of a text area is measured in rows and columns where each row is equivalent to one character in width and each column is equivalent to one character in height. A text area can be  $1$  to 100 rows wide and 5 to 500 columns tall.

The size of a text area does not limit the amount of text that your readers can enter; if more text is entered, the text area will scroll.

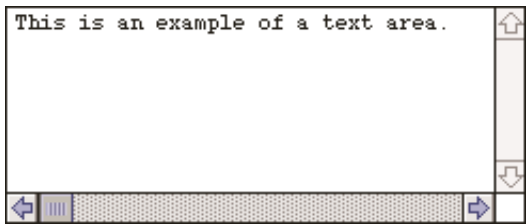

### **Creating a password field**

You can add a field to your form that allows the reader to type a password. When the reader enters text into the password field, a series of bullets appears.

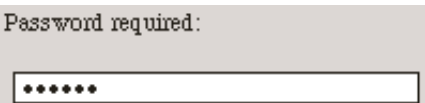

Password fields are identical in all respects to text fields, except that they display as bullets rather than text. Be sure to add an image or text to your Web page to let the reader know it is a password field.

### **Using radio buttons or checkboxes in a list**

Radio buttons allow the reader to select one choice from a list of options. Checkboxes allow the reader to select as many choices as they like from the list.

<span id="page-50-0"></span>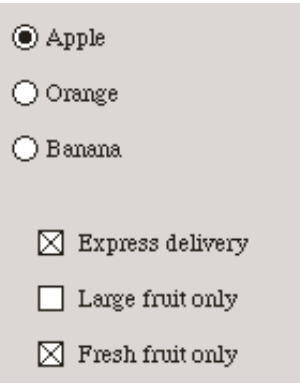

You need to assign the same name to every radio button in a list so they can work together. In addition, you must assign a unique value to each radio button or checkbox to differentiate it from the others in the list.

### **To create a list of radio button or checkbox choices:**

- **1.** Type the list and place the insertion point before the first item in the list.
- **2.** Choose Forms from the Insert menu and then choose Radio Button or Checkbox.

A radio button or a checkbox appears in your Web page at the insertion point.

**3.** Select the radio button or checkbox and open its Object Editor.

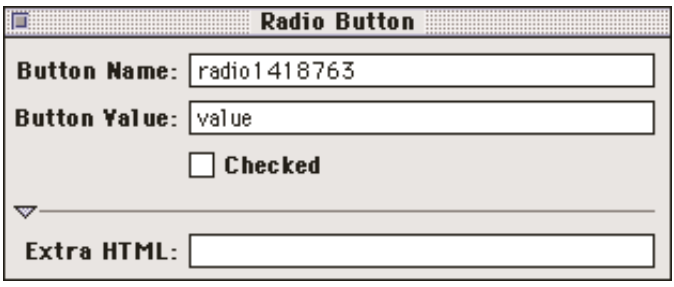

**4.** Type a name in the Button Name textbox and press Return (Macintosh) or Enter (Windows).

This name needs to be the same for every radio button in a list.

 Type a unique name in the Button Value textbox for the radio button or checkbox and press Return **5.** (Macintosh) or Enter (Windows).

This value needs to be different from every other button in the list.

**6.** To make a radio button or checkbox selected by default, select Checked.

The default choice is selected unless the reader selects a different button or checkbox in the list.

**Note** Only one radio button in a list can be the default button.

**7.** Repeat steps 2 through 6 for each radio button or checkbox you want to add to the list.

### **Creating a pop-up menu or scrolling list**

Pop-up menus and scrolling lists allow readers to choose from a list of items. Readers can choose one item at a time from a pop-up menu and make multiple selections in a scrolling list.

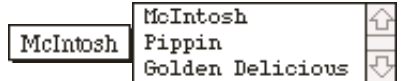

#### **To create a pop-up menu or scrolling list:**

- **1.** Choose Forms from the Insert menu and then choose Popup Menu.
- **2.** Select the pop-up menu and open its Object Editor.
- **3.** Assign a name to the element in the Name text box.

The name of the element is used by the CGI script to locate the reader's input.

**4.** Type a number in the Items Visible text box.

Type 1 if you want the element to be a pop-up menu. If you want it to be a scrolling list, type a value greater than 1 to specify the number of list items you want to be visible in the list.

**5.** Click Edit Items.

The Menu dialog box appears.

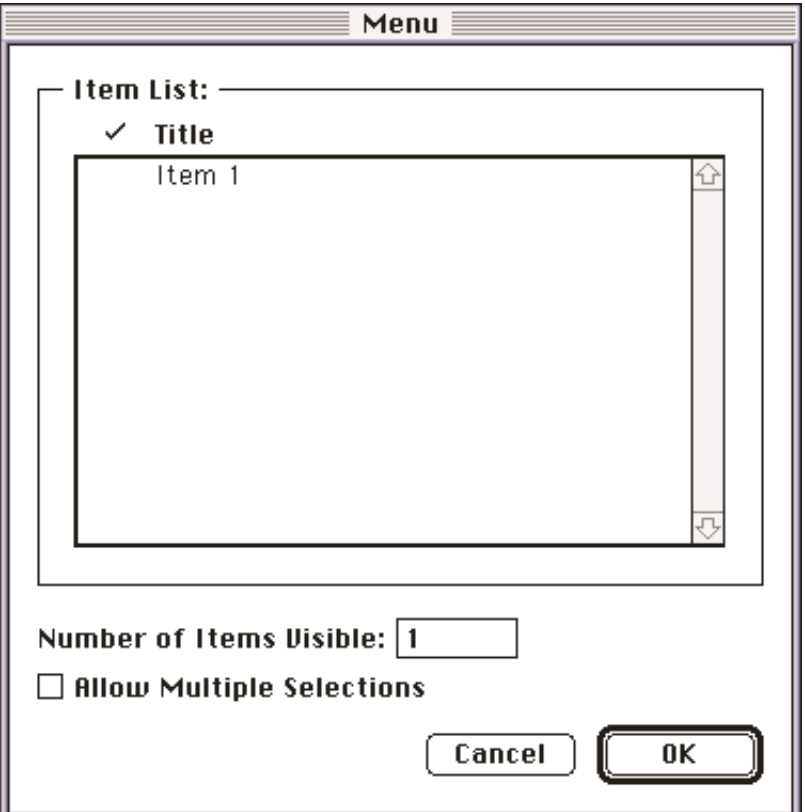

**6.** Type the names of the items you want to include in the pop-up menu or scrolling list.

 If you want to allow the reader to select more than one item in a scrolling list, select Allow Multiple **7.** Selections.

**8.** To make a particular item the default choice, click next to it in the Menu dialog box.

A checkmark appears next to the item in the dialog box.

**9.** Click OK.

In the case of pop-up menus, the default choice is displayed in the menu when the reader is not using the menu and it appears in the menu with a checkmark next to it when the reader is using the menu.

In the case of scrolling lists, the default choice appears highlighted in the list. Be sure to make the Number of Items Visible value large enough so that the default item is visible when the reader isn't working with the list.

Note You can make multiple items in a pop-up menu or scrolling list default items. Make sure that Allow Multiple Selections is selected, click next to all of the items, and for scrolling lists, make sure the Number of Items Visible value is large enough so that all of the default items are visible when the reader isn't working

<span id="page-52-0"></span>with the list.

## **Adding a submit button**

A form can have more than one submit button, each one specifying a different way that the information is processed. You need to include a submit button for readers to send their information.

Submit buttons must call a CGI script to function properly. For this reason, you won't be able to test their functionality in Edit Page or Preview Page mode.

When you add a submit button to your page, the default text Submit appears in it. You can change this text if you want readers to see something different.

To assign an identifying name to the button for use in a CGI script, select the button, open its Object Editor, and type a name in the Action Name box. (The default name is name.)

### **Using an image as a submit button**

You can turn an image into a submit button, so that when the reader clicks on the image, the form is submitted.

For information on other ways to use an image, see [Making images interactive.](#page-24-1)

#### **To use an image as a submit button:**

- **1.** Double-click the image to open its Object Editor.
- **2.** Choose Form Button from the Behavior popup menu.

An outline appears around the image indicating that it is a submit button.

### **Adding a reset button**

You can add a reset button to your form so readers can clear their form entries and return the form to its default values. This is helpful if the reader makes a mistake or wants to send new data.

Reset buttons must call a CGI script to function properly. For this reason, you won't be able to test their functionality in Edit Page or Preview Page mode.

When you add a reset button to your form, the default text Reset appears in it. You can change this text if you want the reader to see something different.

### **Creating a hidden entry**

Hidden entries allow you to supply additional information to the CGI script without displaying the information on your Web page. When readers submit their forms, hidden entry data is sent to the server along with the data they have entered in the form.

When you add a hidden entry to your Web page, a box appears with the word HIDDEN in it. Select the hidden entry, open its Object Editor and enter the appropriate values in the Entry Name and Entry Value text boxes. These values are sent to the CGI script when the reader clicks a submit button.

Note Because hidden entries are invisible to the reader, they don't appear when you view your Web pages in Preview Page mode or in a browser.

# <span id="page-53-0"></span>**Specifying a CGI script for your Web page**

As mentioned earlier, forms need to call a CGI script in order to process the data that readers enter. You can specify a CGI script for each Web page that contains a form.

### **To specify a CGI script for your Web page:**

- **1.** Choose Document Options from the Edit menu.
- **2.** Choose General from the pop-up menu or tab to display the document options information.
- **3.** Type the name and path for the CGI script file on the server in the Form Action text box.

Choose GET or POST from the Form Action pop-up menu to specify how you want the form data **4.**  sent to the server.

**5.** Click OK.

<span id="page-54-0"></span>If you want to add special characters (such as the copyright symbol) to your Web page, your keyboard may not be encoded to let you type the character. In addition, even if your keyboard is encoded to let you type the character, depending on your system the character may not display correctly when your readers view your Web page. You can use the Raw HTML character style in Claris Home Page to make sure that such special characters display correctly on your Web page.

HTML uses the International Standards Organization (ISO) Latin-1 character set. HTML assigns each character in the ISO Latin-1 character set a numeric entity. If you want to use an ISO Latin-1 character in your text, you can enter the numeric entity followed by a semicolon for that character as raw HTML in Claris Home Page. You see the actual character when you preview your Web page in a browser or in Claris Home Page after you close and reopen the document.

Note If your browser does not recognize a numeric entity, then the characters listed in brackets appear in its place.

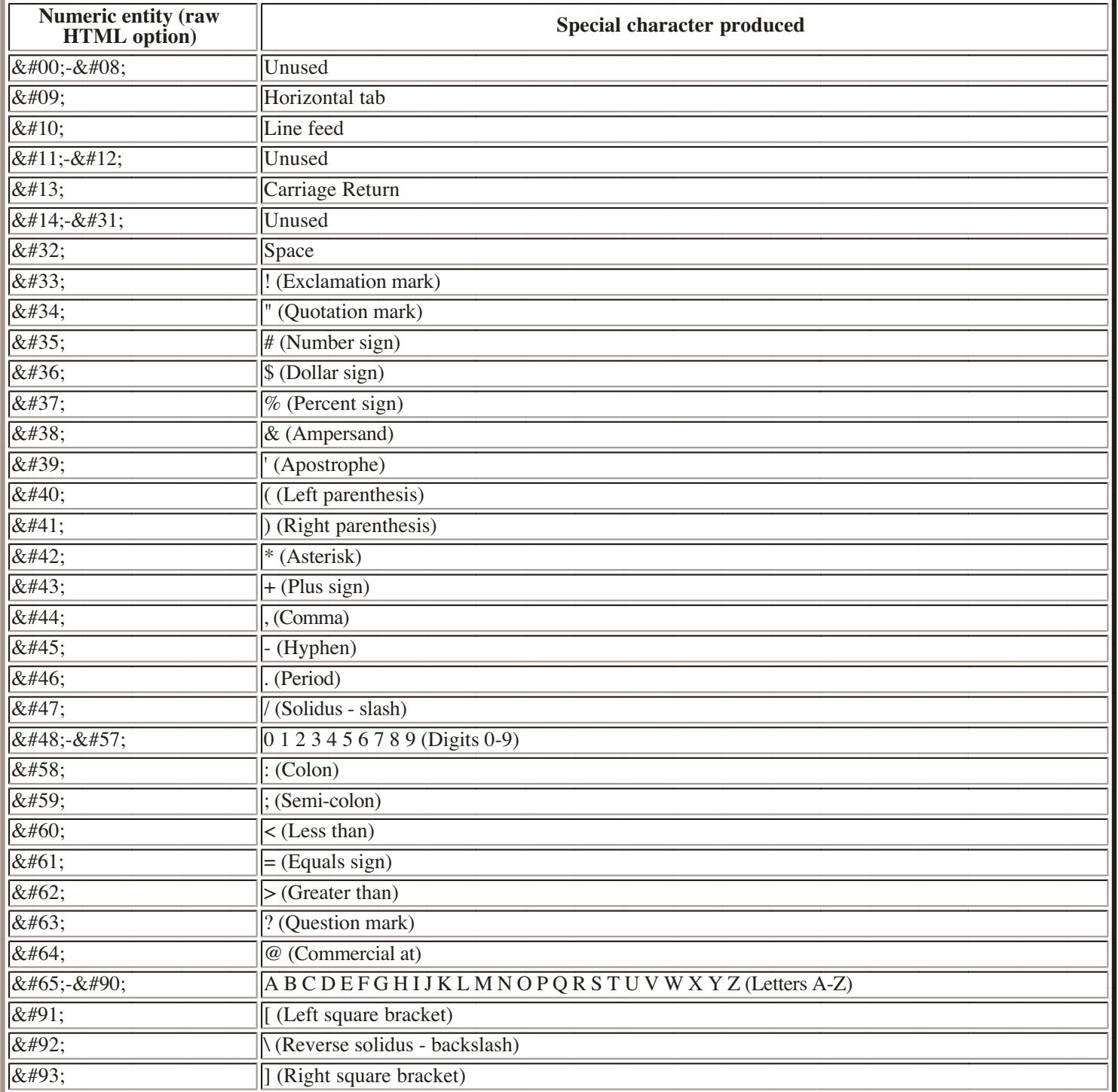

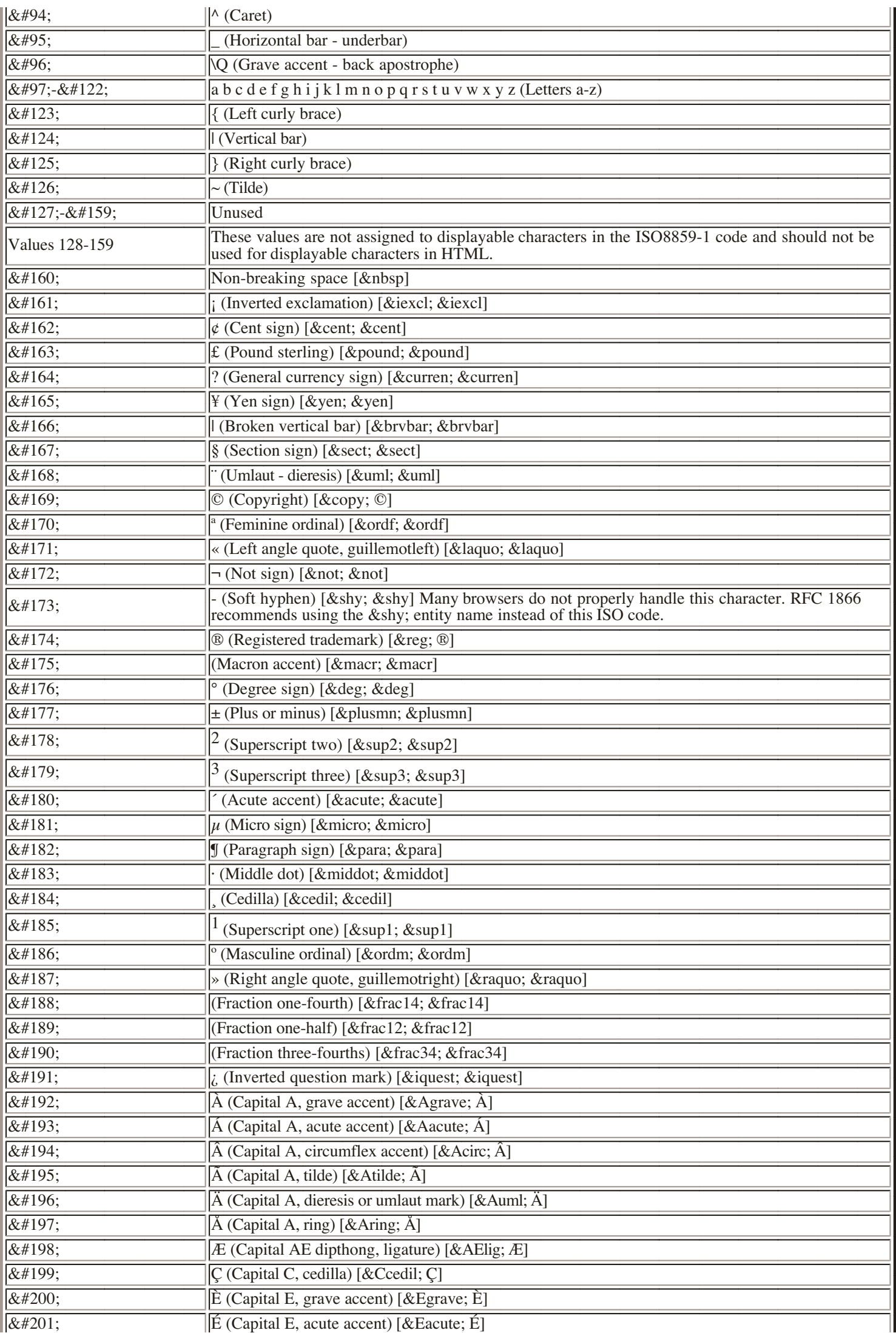

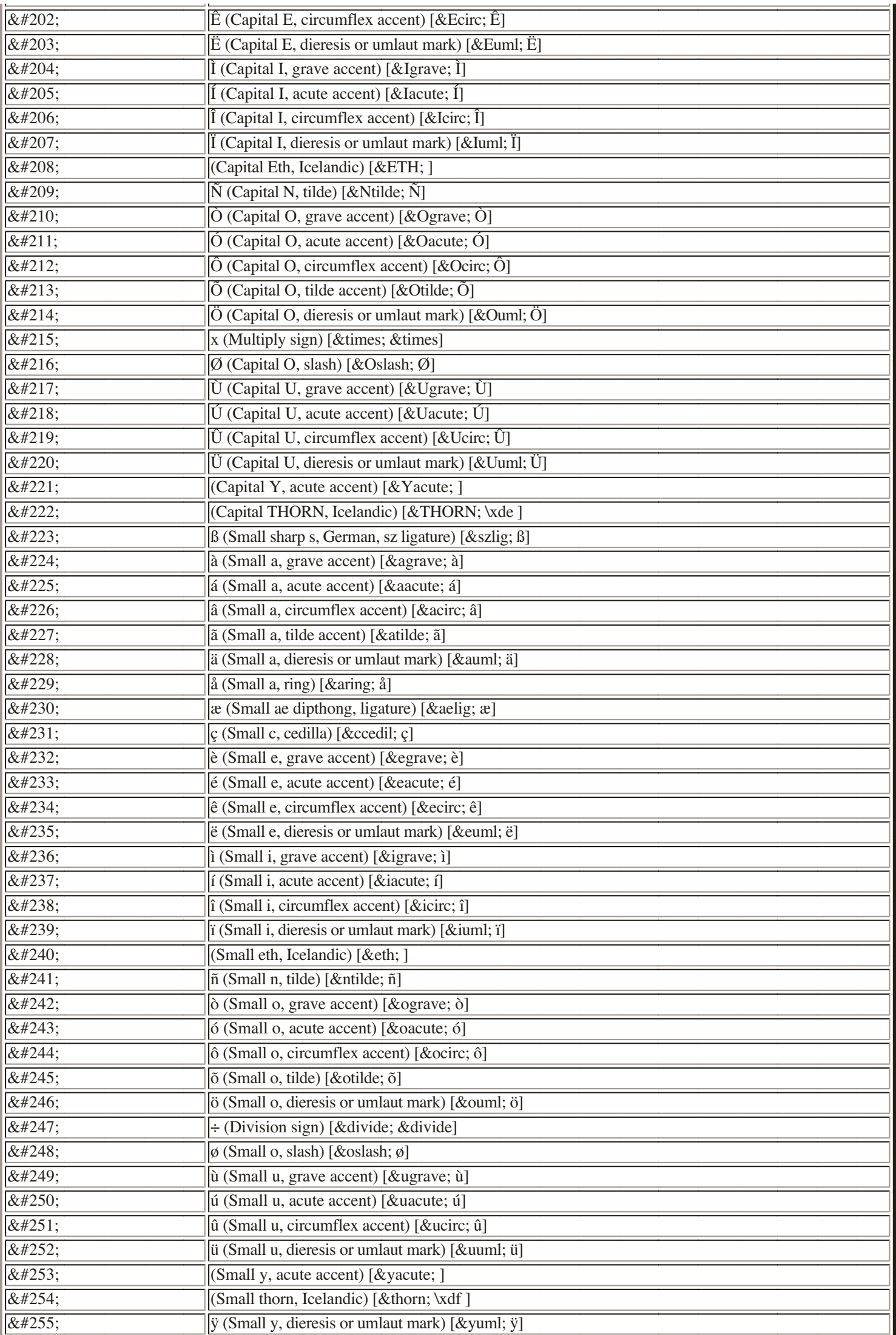

# **Shortcuts**

- <span id="page-57-0"></span>[General shortcuts](#page-58-0)
- [Text shortcuts](#page-59-0)
- [Libraries shortcuts](#page-59-0)
- [Images and image maps shortcuts](#page-60-0)
- [Links shortcuts](#page-60-0)

Claris Home Page includes many keyboard and mouse shortcuts you can use to do your work faster. See also [Using the toolbars](#page-6-1) for other shortcuts you can use. Remember that any shortcut that involves editing or changing the contents of your Web pages won't work in Preview Page mode.

Some key combination shortcuts are also displayed in the Claris Home Page menus. To use a key combination, hold down the first key listed in the table and then press the next key or click the mouse as indicated. For example, to close the active Claris Home Page window, press Command (Macintosh) or Ctrl (Windows) and simultaneously press W.

If you are using a PC with Windows, the Enter key referred to in these tables is the key in the main part of the keyboard unless otherwise noted as the key located on the numeric keypad. Also, to perform some of the shortcuts for Windows, you press the Alt key and then press several keys in succession rather than pressing them simultaneously. The keys you need to press for such shortcuts are separated by commas. For example, the shortcut to switch to Edit Page mode in Windows is Alt, W, E.

# <span id="page-58-0"></span>**General shortcuts**

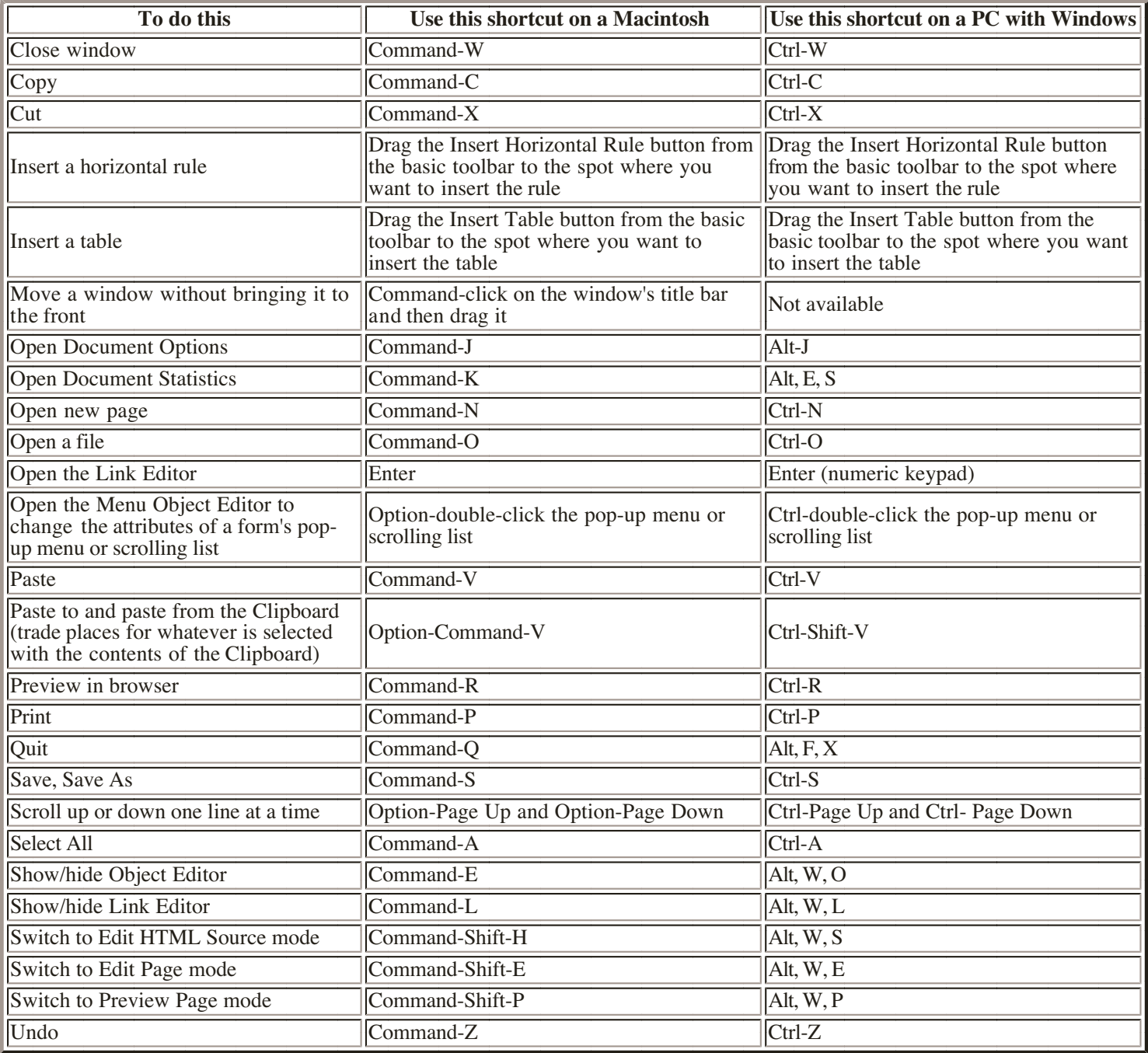

# <span id="page-59-0"></span>**Text shortcuts**

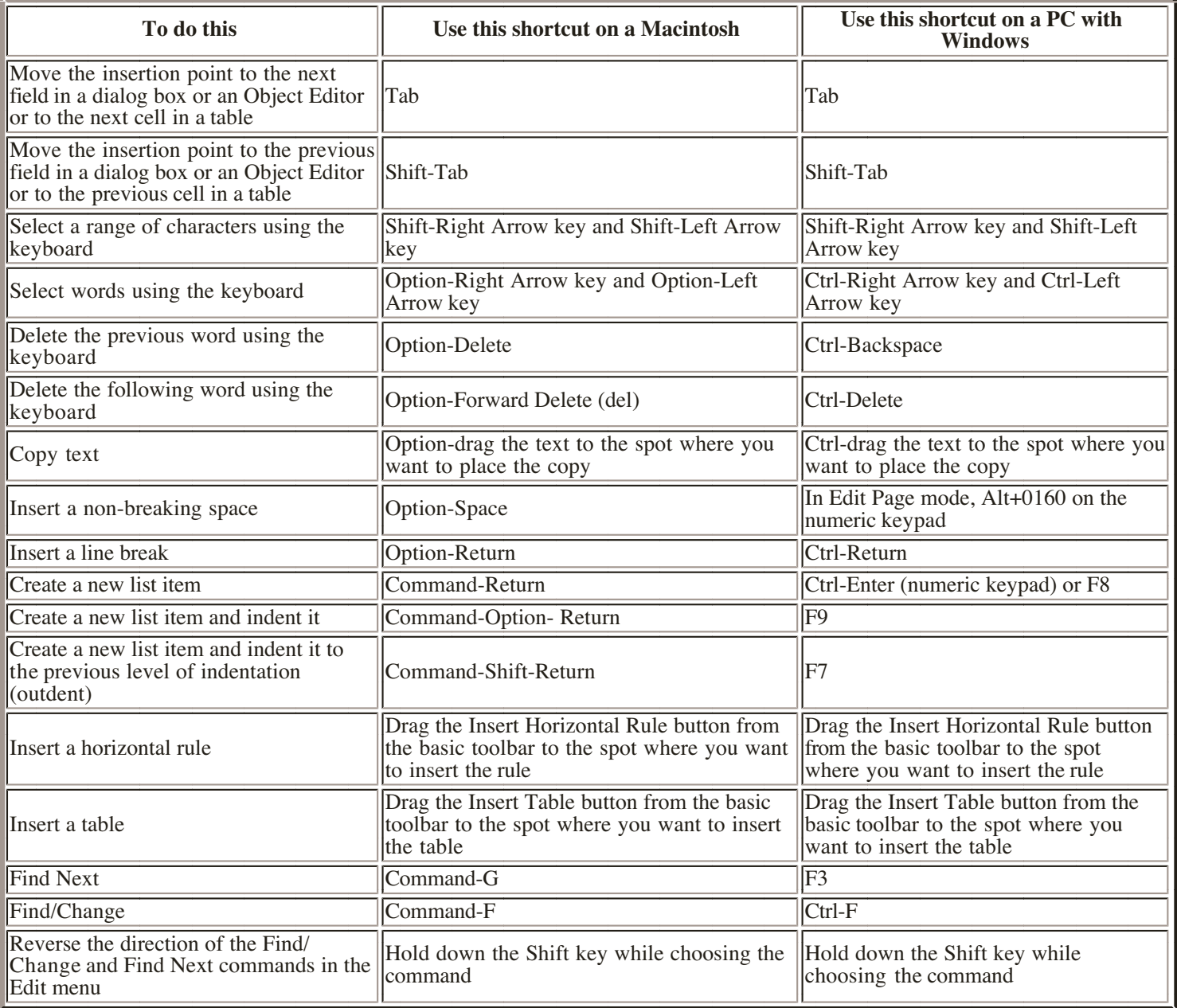

# **Libraries shortcuts**

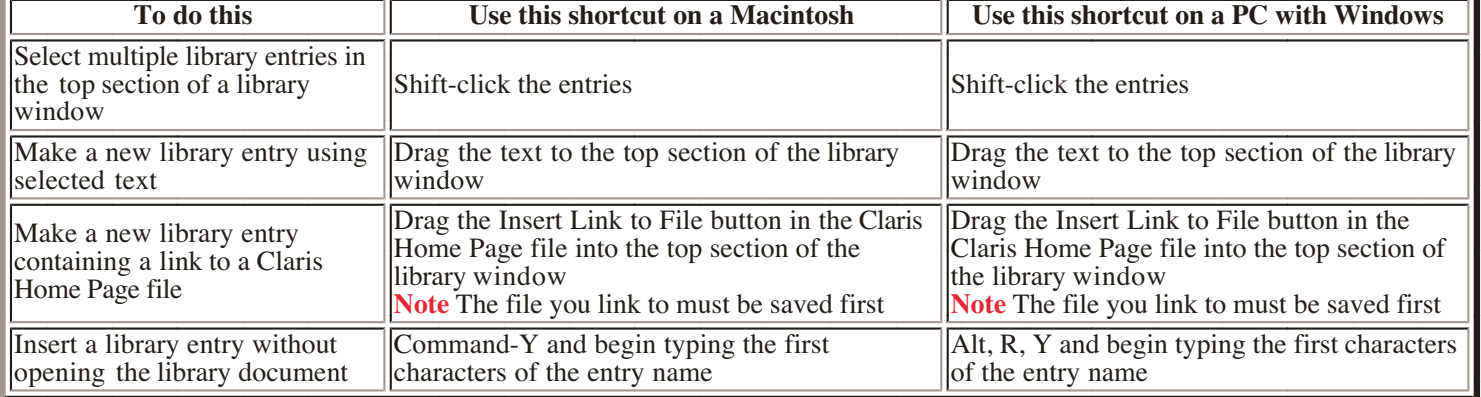

# <span id="page-60-0"></span>**Images and image maps shortcuts**

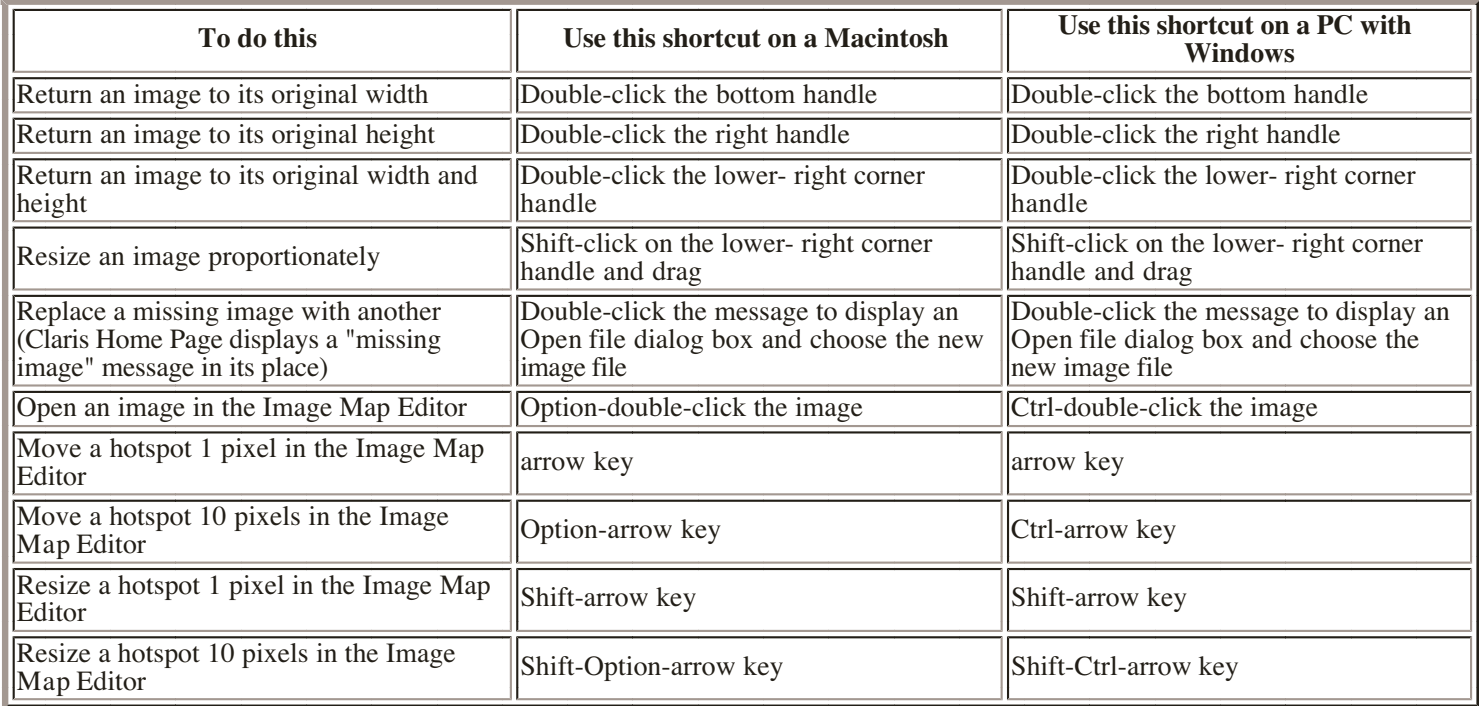

# **Links shortcuts**

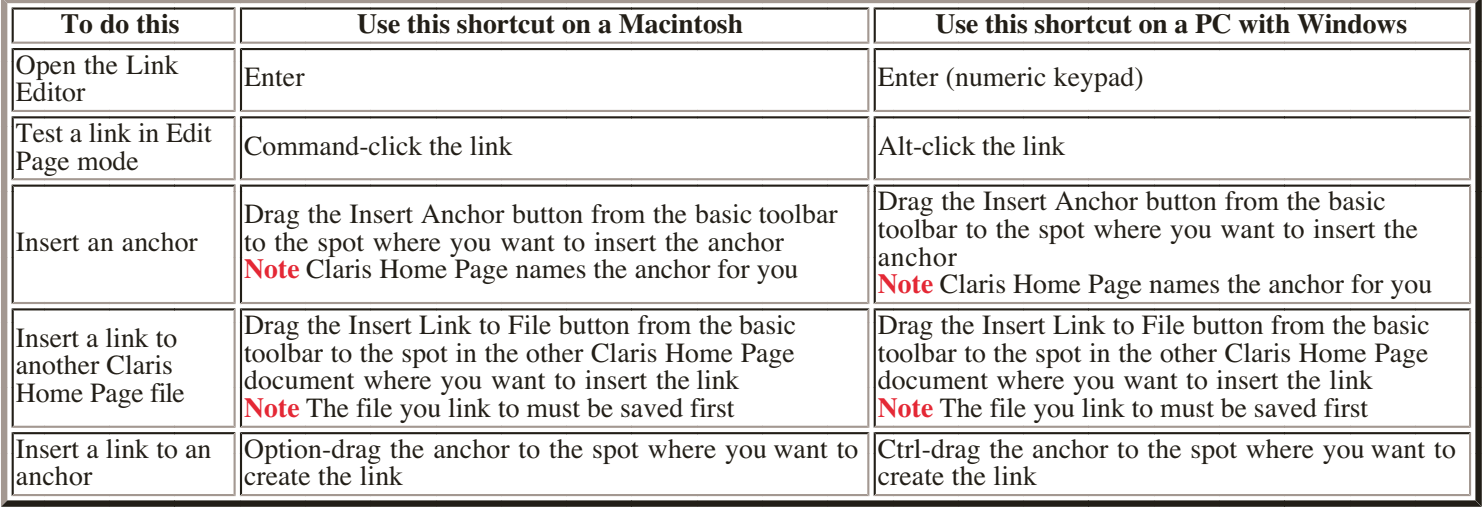

# **Troubleshooting**

- <span id="page-61-0"></span>Problems installing or running Claris Home Page
- [Problems using Claris Home Page](#page-61-0)
- [Problems opening files not created in Claris Home Page](#page-62-0)
- [Problems with links](#page-63-0)
- [Problems viewing documents in a browser](#page-64-0)

This document is intended to serve as a troubleshooting guide for users of Claris Home Page. For more information about a specific feature, choose Topics from the Help or  $\mathbf{\Omega}$  menu.

# **Problems installing or running Claris Home Page**

#### **An error message appears when I try to start Claris Home Page: "There is not enough memory to open Claris Home Page (XXX needed, XXX available)." (Macintosh only)**

Your computer does not have enough memory to use Claris Home Page at the same time as the other applications you are running. If you have other applications running, try exiting from them (bring the other application to the front, and choose Quit from the File menu). See the documentation that came with your Macintosh computer for other ways to increase available memory.

#### **An error message appears when I try to start Claris Home Page: "You need a Macintosh equipped with a PowerPC processor to run this application." (Macintosh only)**

You have installed a copy of Claris Home Page that is optimized for the PowerPC processor chip. This copy will not work on older Macintosh computers that are not equipped with this chip. You must reinstall Claris Home Page from the original program disks.

#### **Every time I start Claris Home Page, it opens one or more files without my telling it to.**

Claris Home Page automatically opens any files in the Startup Items folder (Macintosh) or Startup folder (Windows) located in the same folder as the Claris Home Page application. To disable this, remove the unwanted files from the Startup Items or Startup folder.

# **Problems using Claris Home Page**

### **Online Help doesn't work. (Choosing an item from the Help menu displays an error message.)**

The Claris Home Page online Help uses a set of help files that are installed along with the application. These files should be located in a folder named Help, in the Claris Home Page folder. If the Help folder has been moved, renamed, or deleted, or if the application has been moved to a different location, then online Help will not work. Make sure the Help folder is named "Help" and that it and the application are both located in the Claris Home Page folder, or re-install the help files using your original Claris Home Page installation disks.

#### **Images in JPEG format are drawn as gray rectangles in Claris Home Page, but appear fine in a browser. (On Windows, the same problem may sometimes occur for GIF images as well.)**

Claris Home Page requires certain software to be installed in order to display JPEG files.

On the Macintosh, QuickTime version 2.0 or greater must be installed in the Extensions folder.

On Windows, the Accusoft imaging DLL (Accuisr5.dll) must be installed in the same directory as Claris Home Page. To install the Accusoft imaging DLL, re-install Claris Home Page from the original program disks.

#### <span id="page-62-0"></span>**An image appears stretched or squished.**

You may have accidentally resized the image, or have changed the size of the image in a drawing program. Click once on the image in Claris Home Page to select it, and then reset it to its natural size by either double-clicking on the resize handle in the lower-right corner of the image, or opening the Object Editor and clicking the Reset Size button.

#### **An image has the wrong background color.**

HTML documents generally have a gray background color. (You can select a different background color using the Document Options command.) Image files may have a different background color, such as white. To make the document background color show up in your image, you need to make the image's background transparent. To do this, open the image file in Claris Home Page (by choosing Open from the File menu, or by double-clicking on the image in an HTML file and clicking the Image Map button in the Object Editor), select the Transparency Tool and click on the background part of the image (it should turn gray), and choose Save from the File menu.

This procedure will only work for images in GIF format. JPEG images cannot use transparency. To change the background color of a JPEG image, you must use an image editing program such as Adobe Photoshop.

#### **In the place where one of my images should appear, Claris Home Page draws a red box and the words "Missing image" appear. (The words "Missing image" may not appear for small images.)**

This happens when Claris Home Page can't locate an image file. The file may have been accidentally moved, renamed, or deleted, or your HTML file may have been moved without bringing the image file along. To correct the problem, locate the image file (or re-create it if it has been deleted), and then double-click on the red box. Claris Home Page displays a standard file selection dialog box. Select the image file and press OK. The red box should be replaced by the desired image.

In some cases, the red box and "Missing image" label may also appear if the image file is corrupt, or if there is not enough memory for Claris Home Page to display the image. If you suspect this may be the case, verify that the image file is not corrupt (for example, by opening it in another application), and try closing other documents or giving Claris Home Page more memory.

## **Problems opening files not created in Claris Home Page**

This section describes problems that can occur when opening an HTML file that was not created in Claris Home Page. For example, the file may have been downloaded from the Internet, written using a text editor, or created in a different HTML editing application.

#### **When I open an HTML document that was not created in Claris Home Page, it contains mysterious fragments of red text.**

If a file contains incorrect HTML code, Claris Home Page displays the incorrect codes in red. This often occurs with files created in a text editor&emdash;browser applications are relatively tolerant of HTML errors, so you might not be aware of the error until you open the file in Claris Home Page. To correct the problem, simply delete the red text.

This problem can also occur for files that make use of HTML extensions not supported by Claris Home Page, such as blinking text. If you open a file that contains blinking text in Claris Home Page, the tags <BLINK> and </BLINK> appear on either side of the blinking text. If you delete the BLINK tags, the text will no longer blink when it appears in a browser.

In general, when Claris Home Page displays red HTML code in your document, you must use your own judgment to determine whether this is due to errors in the HTML file (which should be deleted), or to the use of HTML extensions (which should not be deleted). If you are unsure, try making a copy of the file, removing the questionable code, and viewing the resulting file in a browser application. If removing the questionable code does not change the document's appearance in a browser, then you can safely delete it.

#### **When I open an HTML document that was not created in Claris Home Page, tables aren't laid out correctly**

#### <span id="page-63-1"></span><span id="page-63-0"></span>**(rows and columns aren't the right size, or captions don't appear).**

Claris Home Page 1.0 does not fully support all of the HTML options for controlling table layout. The options for controlling cell width and height and for creating captions are not supported, and column widths do not adjust to accommodate the amount of text in each cell. This will not affect the appearance of the table in a browser; it only affects the appearance within Claris Home Page itself. To get a better feel for how a table will appear in a browser, use the Preview in Browser command.

#### **When I double-click on an HTML file on the Windows desktop, Claris Home Page isn't opened, the browser is.**

On Windows, only one application is allowed to be the default viewer for a given file extension. In this case, the browser is the default viewer for HTML files, so it is opened when you click on an HTML file. To open an HTML file in Claris Home Page, drag the file itself (not a shortcut) to the Claris Home Page icon, or start Claris Home Page directly, and choose Open from the File menu. You can also change the association of the file type&emdash;see your Windows documentation for more details.

#### **When I open an HTML document in Claris Home Page, text doesn't wrap around the pictures.**

Claris Home Page 1.0 cannot display text wrapped around pictures. You can specify text wrapping by selecting the image and choosing Left or Right alignment in the Object Editor, but the text will not actually wrap around the image in Claris Home Page. This does not affect the appearance of the text in a browser; it only affects the appearance within Claris Home Page itself. To get a better feel for how the text will appear in a browser, use the Preview in Browser command.

#### **When I open an HTML document in Claris Home Page, my background image does not appear.**

Claris Home Page 1.0 does not display background images. You can specify a background image using the Document Options command, but the background image will not actually appear in Claris Home Page. This does not affect the appearance of the document in a browser; it only affects the appearance within Claris Home Page itself. To get a better feel for how the document will appear in a browser, use the Preview in Browser command. (If the background image does not appear in the browser, the image file may be corrupt or missing. Verify that the image file is intact, and then use the Document Options command to re-select the background image.)

#### **When I open an HTML document in Claris Home Page, some other feature does not display correctly (blinking text, Java applets, browser plug-ins, etc.).**

HTML is a rapidly evolving standard, and is constantly being extended. Claris Home Page does not support every HTML extension that has been proposed. If your document uses an extension to HTML that is not supported by Claris Home Page, it may not appear correctly in Claris Home Page. This will usually be indicated by the appearance of the unknown HTML codes in red. This does not affect the appearance of the document in a browser; it only affects the appearance within Claris Home Page itself. To get a better feel for how the document will appear in a browser, use the Preview in Browser command.

## **Problems with links**

#### **When I click on a link, Claris Home Page displays the message "Sorry, Claris Home Page 1.0 can only follow links to local files."**

All links in an HTML file contain a URL (Universal Resource Locator), that identifies the file or other object that the link points to. There are two types of URLs: local URLs, that point to a file on the local machine (or to a file on the same machine as the document containing the link), and external URLs, that point to a file on a machine somewhere on the Internet. Claris Home Page can only process local URLs. To test a link to an external URL, open your document in a browser.

Tip You can view the URL for a link by opening your document in Edit Page mode and doubleclicking the link to open the Link Editor. The URL appears in the URL text box in the Link Editor. External links begin with a sequence of letters followed by a colon, such as http:, ftp:, or mailto:. Local links do not have this prefix.

#### <span id="page-64-0"></span>**When I click on a link, Claris Home Page displays some other error message, such as "Sorry, unable to follow the URL "...", due to a disk error: no such file (error -43)."**

This message appears when a link refers to a file that does not exist or that Claris Home Page can't find. The target file may have been accidentally moved or renamed, or may have been deleted. You should update the link's URL. This can be done as follows:

**1.** Open the document containing the link.

Make sure you are in Edit Page mode (choose Edit Page from the Window menu).

**2.** Select the link.

**3.** Choose Link to File from the Insert menu, or click the Browse Files button in the Link Editor. **4.** Select the target file for the link.

Note A common cause for this error is incorrect use of the "Use absolute pathnames" setting in the HTML Output panel of the Preferences dialog box. This setting should normally be enabled. For more information, see [Using relative or absolute paths](#page-2-1).

#### **When I click on a link that points to another part of the same file (i.e. to an anchor), nothing happens. Or, when I click on a link that points to an anchor in another file, Claris Home Page takes me to the beginning of the other file, instead of taking me to the location of the anchor.**

The anchor has been accidentally renamed or deleted, or the link's URL has been entered incorrectly. To correct this problem:

 Verify that the target anchor still exists (open the target document in Edit Page mode, and **1.** look for the anchor symbol).

If the anchor does not exist, choose Anchor from the Insert menu to re-create it.

**2.** Select the target anchor, and choose Show Object Editor from the Window menu.

The Name text box in the Object Editor shows you the name of the anchor. If the name is incorrect, type the correct name in this box.

- **3.** Open the document containing the link in Edit Page mode.
- **4.** Double-click the link to open the Link Editor.

**5.** Inspect the value in the URL text box. (It should end in a pound sign, followed by the name of the anchor.) Enter the correct anchor name in this box.

#### **My document contains an image that I have made into an image map (by creating rectangular or circular hotspot links). However, when I open the document in Preview Page mode and click on the image, the links don't work (nothing happens, or the image is simply selected).**

When you make an image map, Claris Home Page creates an image map file associated with the image (GIF or JPEG) file. However, to activate the image map, you also need to make a change in the HTML document where the image appears. To do this:

- **1.** Open the HTML document in Edit Page mode.
- **2.** Select the image.
- **3.** Choose Show Object Editor from the Window menu.
- 4. If the Object Editor is not fully expanded, click on the triangle symbol in the lower-left corner of the window to expand it.
- **5.** Choose Behavior from the pop-up menu.

# **Problems viewing documents in a browser**

This section discusses problems that can arise when attempting to preview a Claris Home Page document in a

browser application.

#### **When I choose the Preview in Browser command, the following message appears: "Sorry, not enough memory to open the browser application. Try quitting some other applications."**

There is not enough memory to open the browser application at the same time as Claris Home Page.

On the Macintosh, try reducing the amount of memory allocated to the browser (by selecting the browser's icon in the Finder and choosing Get Info from the File menu), or follow the usual steps for making more memory available: quitting other applications, turning off extensions, etc. Typically, you will need a Macintosh equipped with at least 12 megabytes of memory to run Claris Home Page and a browser application at the same time.

On Windows, some browsers will restart each time a page is previewed and a new copy of the application is opened. To free memory, close the application windows not in use.

#### **When I choose the Preview in Browser command, the browser opens, but the file is not displayed.**

The browser may not be installed correctly. Some browsers (notably, the Microsoft Explorer on Windows) can be damaged by applications that change registry entries, causing the system to incorrectly send "open file" messages to them. Re-install a fresh copy of the browser if you have this problem.

#### **When I choose the Preview in Browser command, some other error message appears, such as "Sorry, an error occurred (-xx) while attempting to open the browser application", or "Sorry, an error occurred while attempting to send this file to the browser."**

There may be a problem with the browser application you have selected as the default, or the browser application may be missing.

Choose Preferences from the Edit menu to open the Preferences dialog box. Choose Browser Preview from the pop-up menu or click the Browser Preview tab to display a new set of options. Click Set and re-select the browser.

#### **My page doesn't look quite the same in the browser as it does in Claris Home Page (different fonts, lines are broken at different positions, etc.).**

The HTML standard does not precisely define the appearance of a document. It sets broad guidelines, but individual programs (such as browsers) are free to use their own variations. Therefore, it is impossible to create an HTML file that will look exactly the same in every browser.

Claris Home Page 1.0 attempts to display HTML documents as they will appear in Netscape Navigator 2.0 (based on Navigator's default preferences settings). Certain features (such as table layout) are implemented differently in Claris Home Page than in Navigator, and minor differences in spacing are inevitable. With other browsers, or if you have altered Navigator's font preferences, there will be greater differences. Finally, your document may use advanced features not supported by the browser, such as tables, frames, or colored text.

If you plan to publish your HTML document on the Internet, it may be viewed by many different browsers on many different platforms. Therefore, you should not attempt to, or expect to, precisely control the layout and appearance of your document. Even if your HTML document is to be used locally (on an "Intranet"), users may employ different browsers or have customized font preferences and other browser settings that will affect the appearance of the document.

#### **When I view my page in a browser, a strange character sometimes appears on blank lines.**

Claris Home Page inserts a non-breaking space character (represented by the HTML code ) on what are otherwise blank lines. This is done to work around a flaw in certain browsers, such as Netscape Navigator, which ignores blank lines. Unfortunately, other browsers sometimes incorrectly interpret this HTML code as representing a different (non-blank) character: for example, Netscape Navigator 2.0 with "Japanese encoding autodetect" enabled sometimes does this.

#### **My image maps don't work in the browser. When I view my document in Claris Home Page using Preview**

#### **Page mode, clicking on an image takes me to the appropriate location, but clicking on the image in the browser has no effect.**

Image maps require the support of a CGI script running on an HTTP (Web) server. When you open your local copy of a document in a browser application, there is no HTTP server, so image maps will not work. (When you view your document in Claris Home Page Preview Page mode, Claris Home Page simulates the function of the CGI script.)

To try your image maps in a browser, you need to upload your document to an HTTP server and make sure that the appropriate CGI script is installed.

#### **Links within my Web site work fine in Preview Page mode, but don't work when I click on them in a browser.**

A variety of problems can cause links to function incorrectly (see Problems with Links). One additional problem that can occur outside of Claris Home Page involves the Base Document URL text box in the Document Options dialog box. Claris Home Page 1.0 assumes that this field (which corresponds to the <BASE> tag in the HTML code), if not empty, contains the URL of the document in which it appears. If you enter a different URL in this text box, relative links may not work correctly. The solution is to remove the value in the Base Document URL text box, or set it to the URL of the page in question, and then use the Link Editor to re-create any malfunctioning links in that page.

#### **Images from the Claris Home Page Clip Art library work fine when I view my pages on my local computer, but don't work when I upload my site to a Web (HTTP) server.**

When uploading your site to a Web server, you need to make sure to include all files used in the site, including image files. The standard way to do this is to create an Images folder inside the folder that contains your site, and to place all image files in this folder. When you transfer the site folder to a server, the images will automatically be included.

When you insert an image from a library into your document, Claris Home Page uses the path to the original image file in the Clip Art folder. To correct the problem, you need to copy the actual image file into your site's Images folder, and replace all references in your site to the original image file with the new file.